# **WiCAR Connected World**

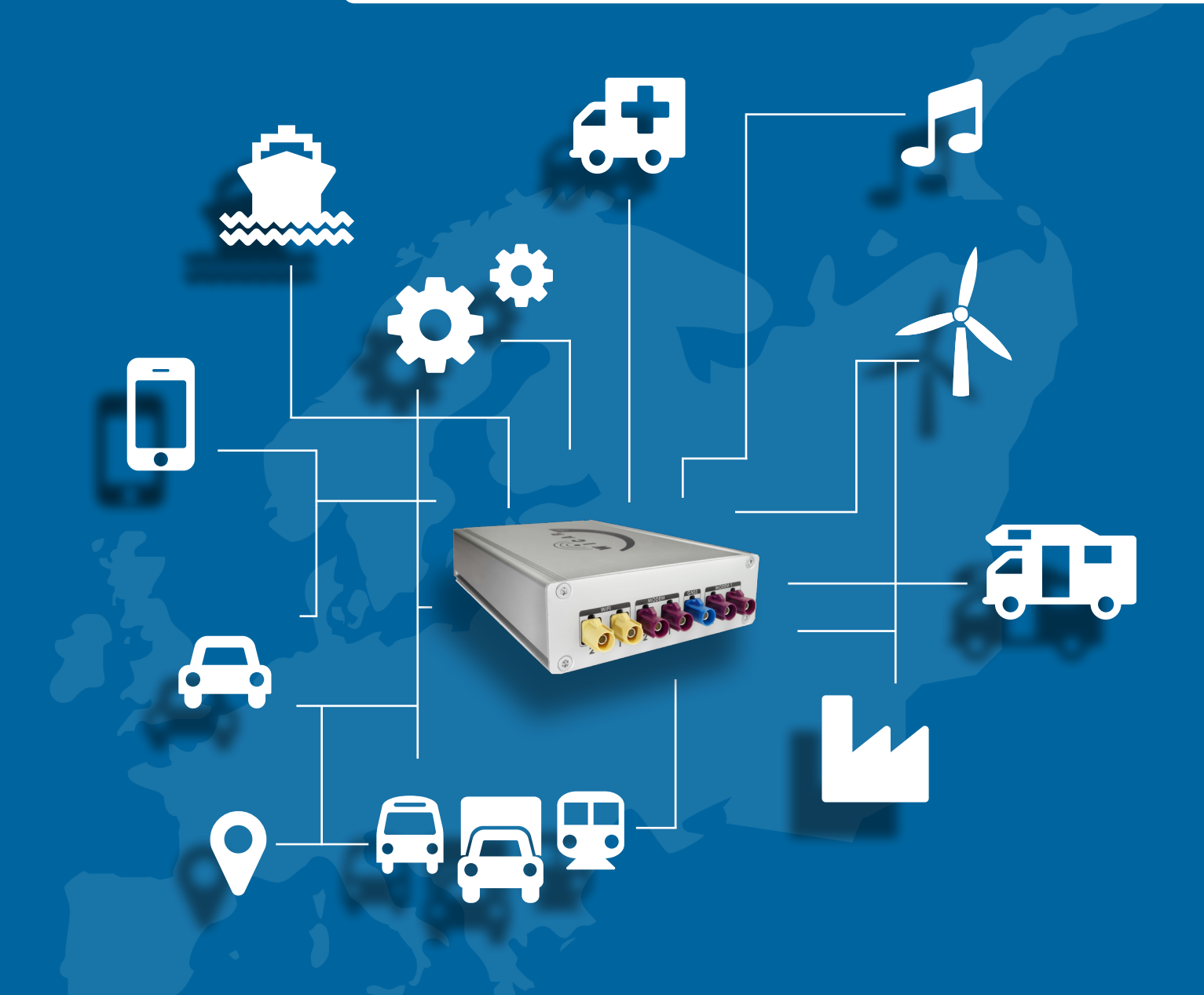

# **Handbuch WiCAR®**

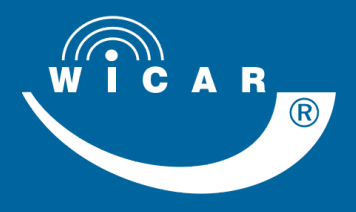

**www.wicar.de**

Diese Anleitung wurde erstellt von Handbuch Experten GmbH Ambazac-Str. 4, 90542 Eckental [www.handbuch-experten.de](http://www.handbuch-experten.de/)

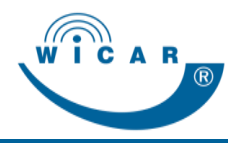

# **Inhaltsverzeichnis**

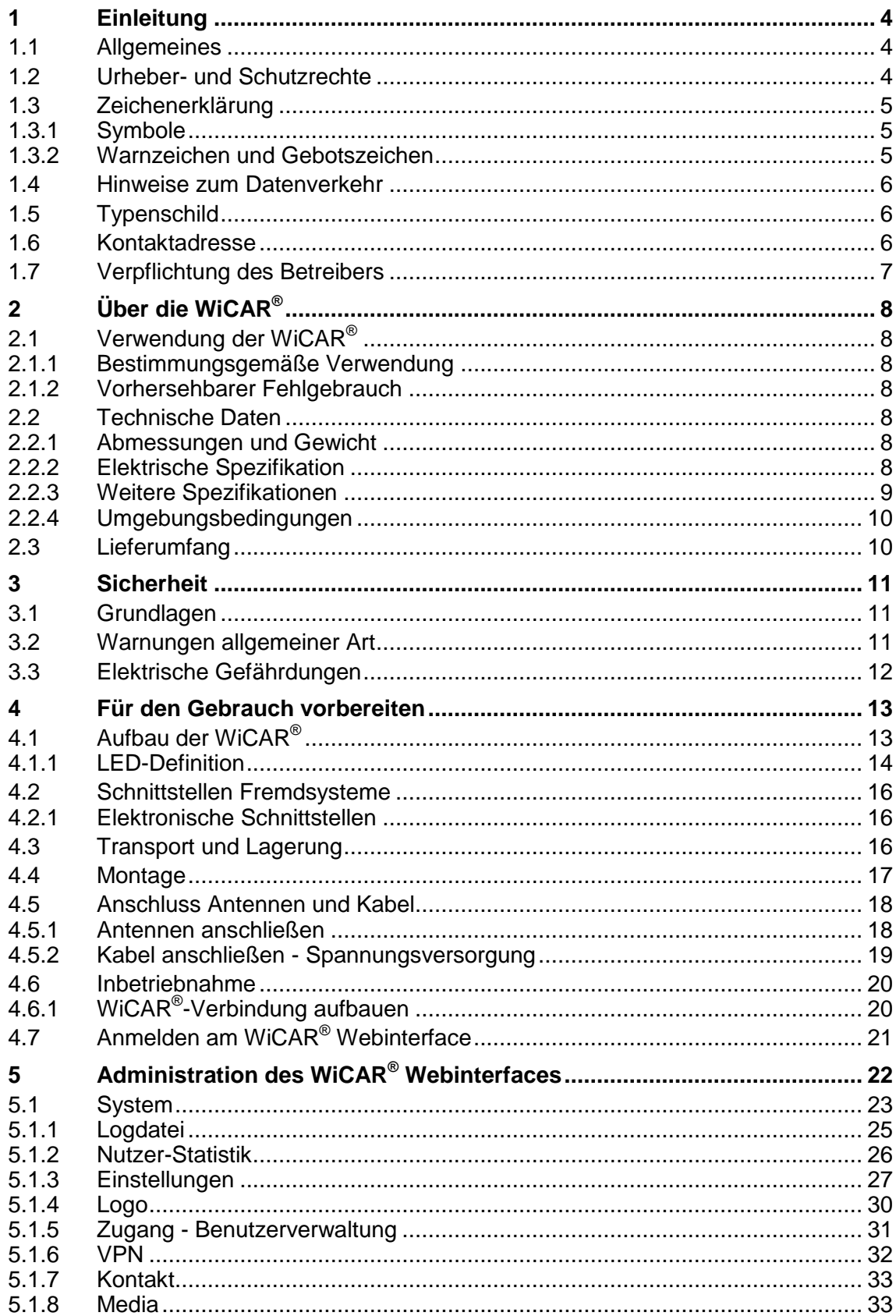

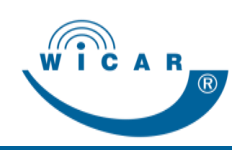

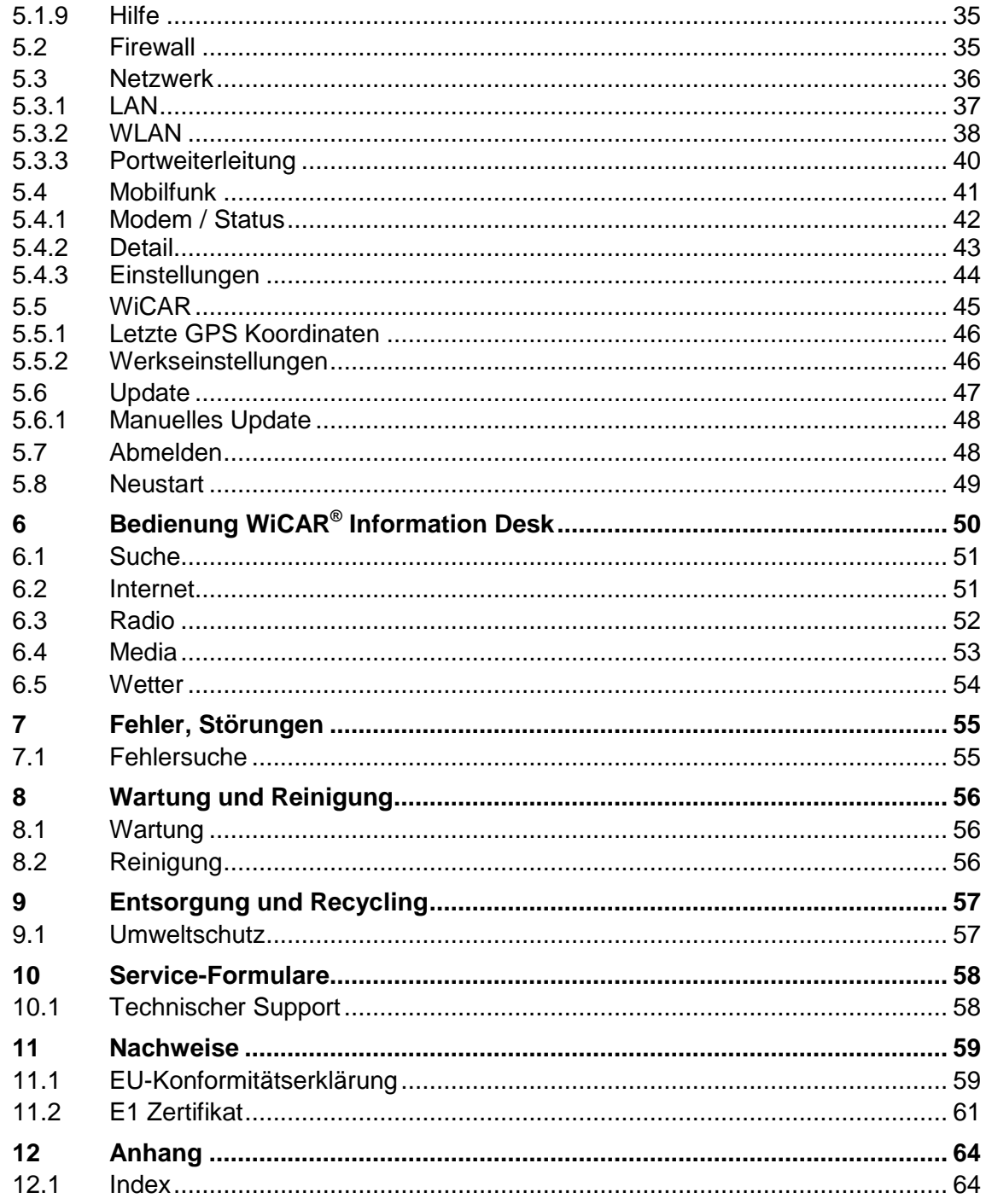

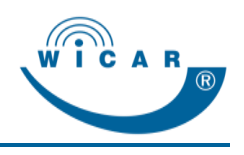

# <span id="page-4-0"></span>**1 Einleitung**

## <span id="page-4-1"></span>**1.1 Allgemeines**

Dieses Handbuch ermöglicht den sicheren und effizienten Umgang mit der WiCAR® .

Das Handbuch ist Bestandteil der WiCAR<sup>®</sup> und muss in unmittelbarer Nähe der WiCAR® für das Personal jederzeit zugänglich aufbewahrt werden.

In diesem Handbuch ist der momentane Ausgabestand der WiCAR<sup>®</sup> beschrieben. Werden im Laufe der Zeit Änderungen oder Ergänzungen notwendig, so erhält das Handbuch einen Nachtrag, der bei der nächsten Überarbeitung eingearbeitet wird.

Der jeweilige Ausgabestand des Handbuchs wird auf der Rückseite und in der Fußzeile angezeigt.

Die Antennentechnik ABB Bad Blankenburg behält es sich vor, Systeme sowie deren Dokumentation zu ändern ohne die Benutzer vorhergehender Ausgabestände zu informieren.

## <span id="page-4-2"></span>**1.2 Urheber- und Schutzrechte**

Jegliche Inhalte dieses Handbuchs sind geistiges Eigentum der Antennentechnik ABB Bad Blankenburg und unterliegen dem Schutz des Urheberrechtes.

Das Produkt, die Software sowie die Wort- / Bildmarke sind rechtlich geschützt.

Jegliche Vervielfältigung, Bearbeitung, Verbreitung, Überlassung an Dritte - auch auszugsweise - und jede Art der Verwertung außerhalb der Grenzen des Urheberrechts bedürfen der schriftlichen Zustimmung von Antennentechnik ABB Bad Blankenburg.

Bei Zuwiderhandlungen behält sich Antennentechnik ABB Bad Blankenburg das Recht vor, jederzeit rechtliche Schritte einzuleiten.

Änderungen an diesem Handbuch, sowie Änderungen von technischen Details gegenüber den Angaben und Abbildungen in diesem Handbuch werden vorbehalten.

Alle in diesem Handbuch genannten Bezeichnungen von Erzeugnissen sind Warenzeichen der jeweiligen Firmen und hiermit anerkannt.

Für Software, die geändert, erweitert oder beschädigt wurde, wird keine Gewähr übernommen, es sei denn, dass die Änderung, Erweiterung oder Beschädigung für den Mangel nicht ursächlich war.

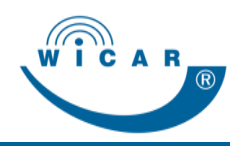

# <span id="page-5-0"></span>**1.3 Zeichenerklärung**

## <span id="page-5-1"></span>**1.3.1 Symbole**

Handlungsanweisungen werden wie folgt dargestellt:

Um eine Handlung durchzuführen, gehen Sie wie folgt vor:

- 1. Tun Sie dies.
- 2. Tun Sie das.
- Dieses Zwischenergebnis resultiert daraus.
- 3. Tun Sie jenes.
- $\checkmark$  Sie haben die Handlung durchgeführt.

Aufzählungen werden wie folgt dargestellt:

- Aufzählung 1. Ordnung,
	- Aufzählung 2. Ordnung,
	- Aufzählung 2. Ordnung,
- Aufzählung 1. Ordnung.

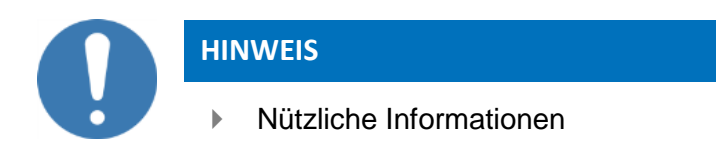

## <span id="page-5-2"></span>**1.3.2 Warnzeichen und Gebotszeichen**

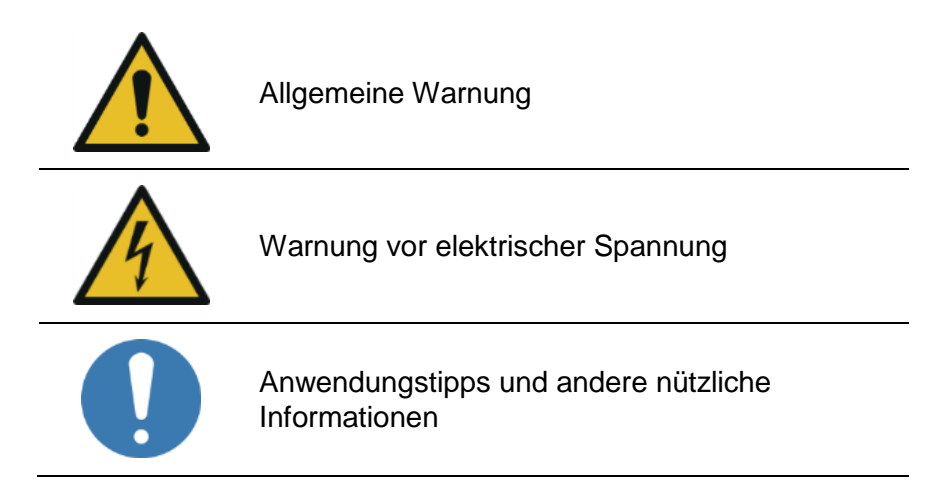

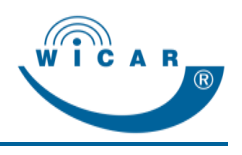

## <span id="page-6-0"></span>**1.4 Hinweise zum Datenverkehr**

- Das Zustandekommen einer Internetverbindung ist abhängig von der Nutzung eines Mobilfunktarifs mit integrierter Datenoption.
- Die Übertragungsgeschwindigkeit ist abhängig von der Infrastruktur des jeweiligen Netzbetreibers, der aktuellen Signalstärke sowie der Anzahl Nutzer in einer Funkzelle.
- Die WiCAR<sup>®</sup> hat keinen SIM-Lock und kann daher mit allen SIM-Karten mit Datentarif betrieben werden.

## <span id="page-6-1"></span>**1.5 Typenschild**

Das Typenschild befindet sich jeweils auf der Unterseite der WICAR<sup>®</sup>.

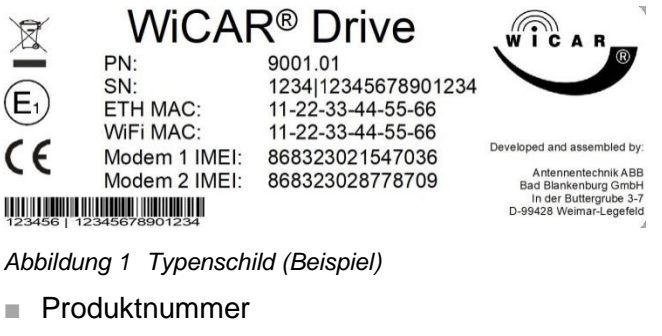

- Seriennummer
- MAC-Adresse Ethernet
- MAC-Adresse WiFi
- IMEI Modem 1
- IMEI Modem 2
- Logo und Hersteller

## <span id="page-6-2"></span>**1.6 Kontaktadresse**

Antennentechnik ABB Bad Blankenburg In der Buttergrube 5 D-99428 Weimar

Tel.: +49 (0) 3643 4771-100 Fax: +49 (0) 3643 4771-190

[www.wicar.de](http://www.wicar.de/) info@wicar.de

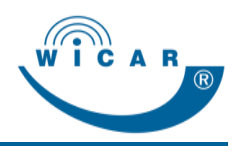

# <span id="page-7-0"></span>**1.7 Verpflichtung des Betreibers**

Die WiCAR® wird im gewerblichen Bereich eingesetzt. Der Betreiber muss sich an die gesetzlichen Pflichten zur Arbeitssicherheit halten.

Es müssen die Sicherheitshinweise dieses Handbuchs eingehalten werden. Zusätzlich müssen die lokalen Sicherheits-, Unfallverhütungs- und Umweltschutzvorschriften beachtet werden.

Beachten Sie zudem die lokalen Vorschriften zum Betreiben eines öffentlichen WLAN-Netzwerks.

### **GEMA-Rechte**

Die öffentliche Wiedergabe von Medieninhalten unterliegt ggf. speziellen Aufführungsrechten, beachten Sie diese entsprechend.

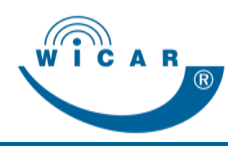

# <span id="page-8-0"></span>**2 Über die WiCAR®**

# <span id="page-8-1"></span>**2.1 Verwendung der WiCAR®**

## <span id="page-8-2"></span>**2.1.1 Bestimmungsgemäße Verwendung**

Die WiCAR® dient als automotives Gateway, welches mittels LTE-Modem eine Onlineverbindung zur Verfügung stellt.

Die WiCAR® ist für den Betrieb in einem Kraftfahrzeug mit 12 - 48 V Bordnetzspannung konzipiert und wird im gewerblichen Bereich eingesetzt.

## <span id="page-8-3"></span>**2.1.2 Vorhersehbarer Fehlgebrauch**

Eine andere oder erweiterte Nutzung der WiCAR® als im Kapitel [2.1.1](#page-8-2) [Bestimmungsgemäße Verwendung](#page-8-2) beschrieben gilt als nicht bestimmungsgemäß und damit sachwidrig.

## <span id="page-8-4"></span>**2.2 Technische Daten**

## <span id="page-8-5"></span>**2.2.1 Abmessungen und Gewicht**

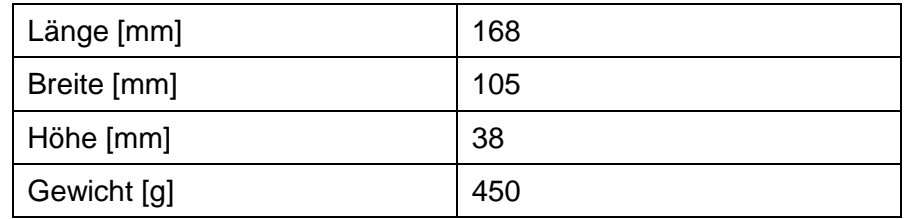

## <span id="page-8-6"></span>**2.2.2 Elektrische Spezifikation**

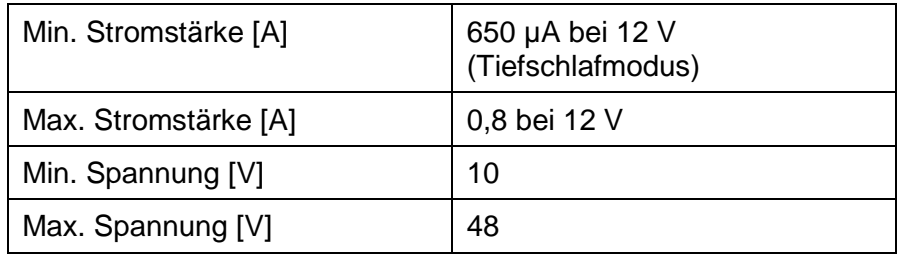

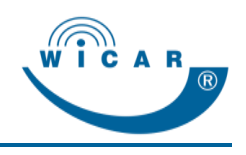

## <span id="page-9-0"></span>**2.2.3 Weitere Spezifikationen**

### **Unterstütze Mobilfunkstandards**

- $-1$  TF
	- Bandbreite:
		- 100 Mbit/s (Download) / 50 Mbit/s (Upload)
	- 3 GPP E-UTRA Release 9
	- Unterstützte Frequenzen: 800/850/900/ MHz 1800/2100/2600 MHz
- HSDPA
	- Bandbreite: 42 Mbit/s (Download) / 5.76 Mbit/s (Upload)
	- Unterstützte Frequenzen: 2100/850/900 MHz
- GPRS, EDGE
	- Bandbreite: 236.8 KBps (Download) / 236.8 KBps (Upload)
	- Unterstütze Frequenzen: 850/900/1800/1900 MHz

#### **WLAN Accesspoint**

- Unterstützte WLAN Frequenzen 2.4 GHz und 5 GHz
- WLAN Standards IEE802.11 a, b, g, n
- Authentifizierungsstandard: Offen mit Login-Seite, WPA2-PSK

#### **GNSS Empfänger**

- GPS
- Glonass

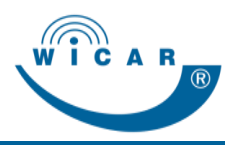

## <span id="page-10-0"></span>**2.2.4 Umgebungsbedingungen**

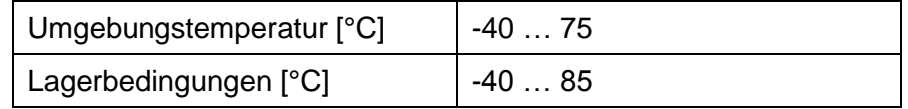

Jeder Einsatz unter anderen Bedingungen ist unzulässig!

# <span id="page-10-1"></span>**2.3 Lieferumfang**

Prüfen Sie nach dem Auspacken den Inhalt auf Vollständigkeit und evtl. Beschädigungen. Zum Lieferumfang gehören:

- WiCAR<sup>®</sup>,
- Handbuch.

Optionales Zubehör:

- Verschraublaschen,
- Stromanschlusskabel,
- Antennen.

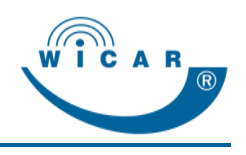

# <span id="page-11-0"></span>**3 Sicherheit**

# <span id="page-11-1"></span>**3.1 Grundlagen**

Für den Betrieb der WiCAR® müssen zusätzlich die örtlichen Sicherheits-, Unfallverhütungs- und Umweltschutzvorschriften beachtet werden.

Betreiben Sie die WiCAR® nur:

- bestimmungsgemäß, sicherheits- und gefahrenbewusst und unter Beachtung dieses Handbuchs und
- wenn die WiCAR<sup>®</sup> in technisch einwandfreiem Zustand ist.

#### **Hinweis zum Betrieb im Fahrzeug**

 Der Fahrer oder Führer eines Fahrzeugs sollte die WiCAR® während der Fahrt *nicht* bedienen.

## <span id="page-11-2"></span>**3.2 Warnungen allgemeiner Art**

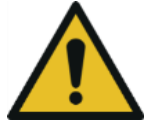

**Sachschaden durch unsachgemäße Montage der WiCAR® möglich.**

- Lassen Sie den Einbau der WiCAR® *nur* in einer Fachwerkstatt durchführen. Für den Einbau sind spezielle Kenntnisse und Fähigkeiten erforderlich.
- Montieren und Betreiben Sie die WiCAR® *nie* in feuchter Umgebung.
- ▶ Schützen Sie die WiCAR<sup>®</sup> vor Flüssigkeiten.
- Montieren und Betreiben Sie die WiCAR® *nicht* in der Nähe von Wärmequellen und vermeiden Sie direkte Sonneneinstrahlung.
- Lassen Sie nach oben und zu den Seiten einen Abstand von 5 cm frei, damit die Luft ungehindert zirkulieren kann.
- Öffnen Sie *nie* das Gehäuse der WiCAR® .

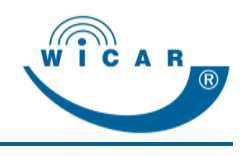

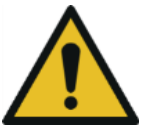

### **Sachschaden durch unsachgemäße Montage der Antenne möglich.**

 Lassen Sie den Einbau der Antenne von einer Fachwerkstatt durchführen.

Für den Einbau sind spezielle Kenntnisse und Fähigkeiten erforderlich.

- Verwenden Sie geeignete Kabelkonfektionen, um gute Empfangs- und Sendeleistungen zu erreichen und andere Geräte nicht zu beeinträchtigen.
- Achten Sie auf minimale Knickradien der Antennenkabel.
- ▶ Beachten Sie, dass die WiCAR<sup>®</sup> im normalen Betrieb Radiosignale aussendet, diese können Interferenzen mit anderen funkbasierten Geräten erzeugen.
- Betreiben Sie die Mobilfunk-Antenne *nicht* in der Nähe einer anderen Antenne. Achten Sie auf die Montagevorschriften und eventuelle Mindestabstände zu anderen Antennen oder speziellen Materialien.

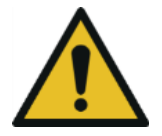

### **Sachschaden durch fehlerhafte Software-Updates möglich.**

- Installieren Sie Software-Updates *nur* nach Anweisung und bei sichergestellter Stromversorgung. Eine Unterbrechung der Stromversorgung kann bei einem Software-Update zum Totalausfall der WiCAR® führen.
- Führen Sie Software-Updates *nur* bei ausreichend schneller Mobilfunkverbindung durch, da die Übertragungszeit aufgrund der Größe der Updates länger als die Nachlaufzeit der WiCAR® betragen kann und daher vorzeitig abgebrochen werden könnte.

## <span id="page-12-0"></span>**3.3 Elektrische Gefährdungen**

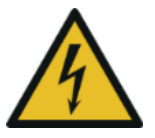

#### **Stromschlag durch spannungsführende Teile möglich.**

- Arbeiten an den elektrischen Komponenten dürfen *nur* von einer Elektrofachkraft durchgeführt werden.
- Verwenden Sie geeignete Kabelkonfektionen.
- Verwenden Sie eine geeignete Sicherung.

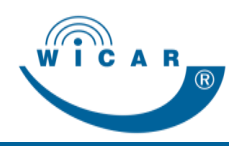

# <span id="page-13-0"></span>**4 Für den Gebrauch vorbereiten**

# <span id="page-13-1"></span>**4.1 Aufbau der WiCAR®**

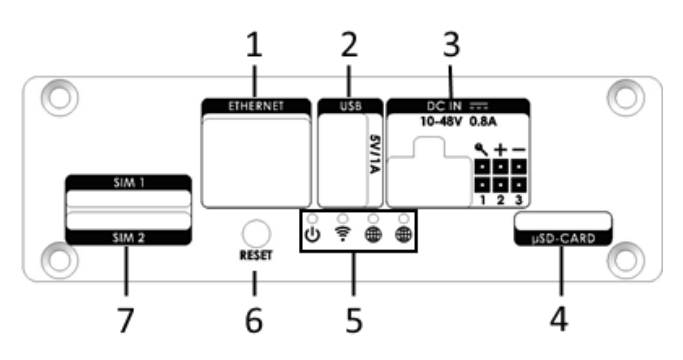

*Abbildung 2 Vorderseite der WiCAR® (Ausführung 2 Modems)*

- 1 Ethernet Schnittstelle
- 2 USB 2.0 Anschluss
- 3 Spannungsversorgung Pins 1, 2, 3 für Sonderbelegungen
- 4 Mikro SD-Kartenschacht
- 5 LEDs zur Statusanzeige je nach Ausstattungsversion
- 6 Reset Taster kurz drücken: Neustart der WiCAR® lang (min. 10 Sekunden) drücken: Zurücksetzen auf Werkseinstellungen
- 7 SIM-Kartenschacht je nach Ausstattungsversion: 1 Modem = 1 SIM-Kartenschacht;
	- 2 Modems = 2 SIM-Kartenschächte

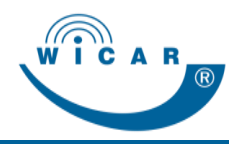

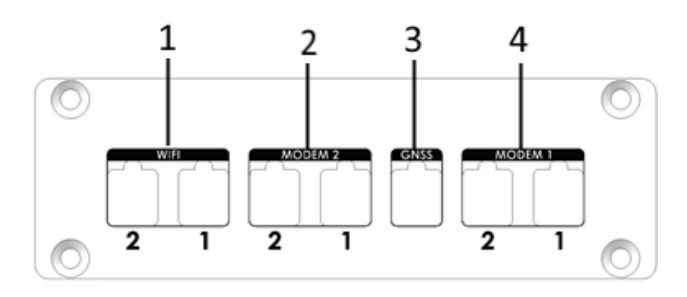

*Abbildung 3 Rückseite der WiCAR® (Ausführung 2 Modems, WLAN MIMO)*

- 1 WLAN MIMO je nach Ausstattungsversion:  $1 \times WIFI = WLAN;$ 2 x WIFI = WLAN MIMO
- 2 LTE Modem 2 MIMO je nach Ausstattungsversion: falls nur 1 Modem verbaut ist, ist der Anschluss nicht vorhanden
- 3 GNSS
- 4 LTE Modem 1 MIMO

## <span id="page-14-0"></span>**4.1.1 LED-Definition**

৬ 8 ೯ ⊕  $\mathbf{I}$ 1  $\mathbf{I}$ 1 2 3 4

*Abbildung 4 LED Definition (1 Modem)*

- 1 Spannungsversorgung Power
- 2 Systemzustand
- 3 WLAN
- 4 Empfangsindikator für mobile Internetverbindung
- ഄ  $9.66$  $\mathbf{I}$  $1 \quad 1 \quad 1$ 1234

*Abbildung 5 LED Definition (2 Modems)*

Bei der Nutzung von 2 Modems verschiebt sich die LED-Definition wie folgt:

- 1 Systemzustand
- 2 WLAN
- 3 Empfangsindikator Modem 1
- 4 Empfangsindikator Modem 2

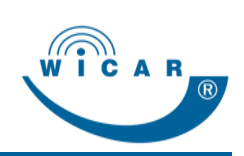

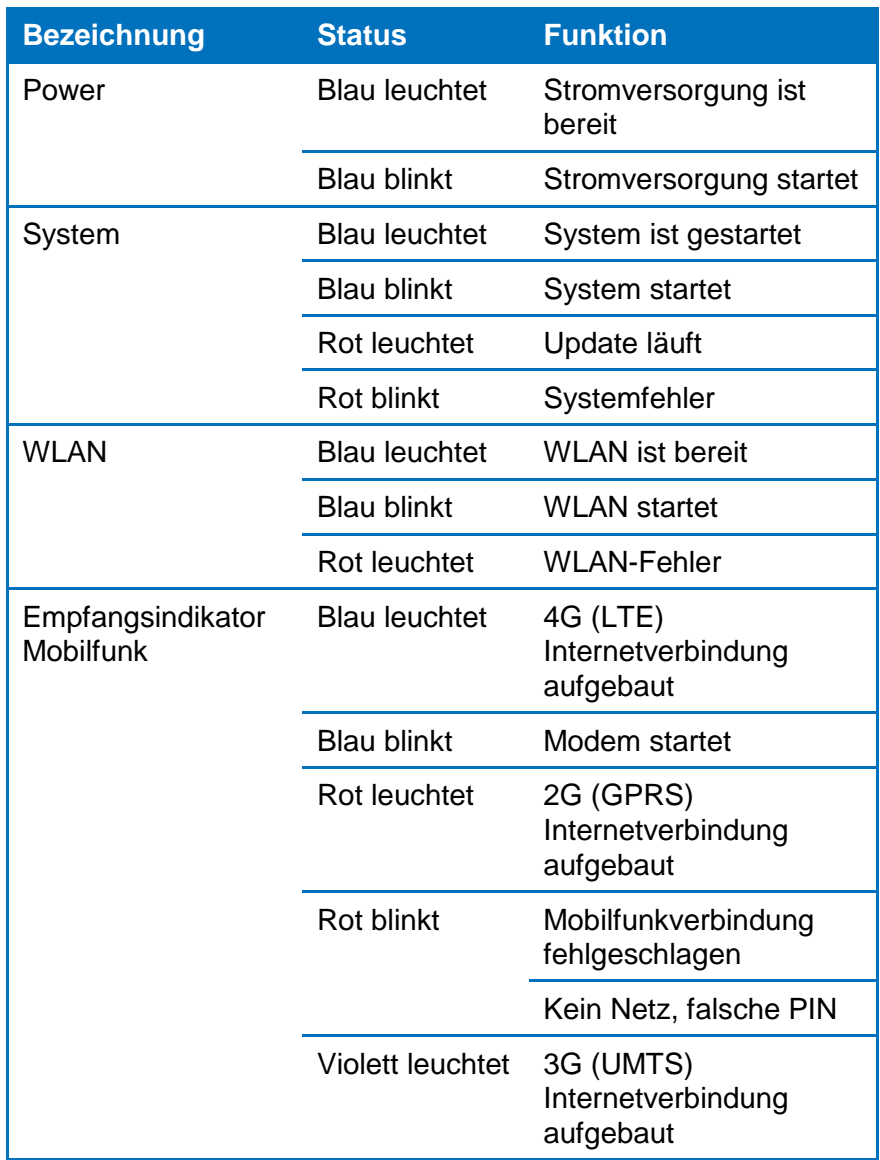

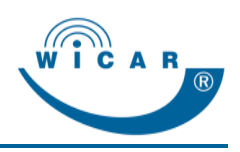

# <span id="page-16-0"></span>**4.2 Schnittstellen Fremdsysteme**

## <span id="page-16-1"></span>**4.2.1 Elektronische Schnittstellen**

## **HINWEIS**

**▶ Die WiCAR<sup>®</sup> bzw. die Antennen können über** unterschiedliche Antennenanschlüsse (z. B. FAKRA, SMA, ISO oder DIN) verfügen. Verwenden Sie ggf. einen entsprechenden Adapter.

- 2 x Anschluss LTE Antennen z. B. FAKRA (m) D-codiert (Optional 2 x MIMO Unterstützung)
- 1 x Anschluss GNSS Empfänger z. B. FAKRA (m) C-codiert
- 1 x Anschluss WLAN Antenne z. B. FAKRA (m) N-codiert (Optional 2 x WLAN MIMO)
- 1 x Standard SIM-Kartenschacht (2FF) (Optional 2 x Standard SIM-Kartenschacht)
- 1 x Ethernet (10/100/1000 Mbit/s)
- $\blacksquare$  1 x USB Anschluss 2.0, mit 5 V 1.5 A
- 1 x 6 poliger Anschluss für die Stromversorgung inkl.
	- 1 x Dauerplus (Klemme 30)
	- 1 x Masse (Klemme 31)
	- 1 x Schalt-Plus (Klemme 15)
	- 2 x CAN Low / High Bus Anschluss
	- 1 x GPIO
- 1 x Mikro SD-Kartenschacht
- 1 x Reset Taster

## <span id="page-16-2"></span>**4.3 Transport und Lagerung**

Transportieren und lagern Sie die WiCAR® in der Originalverpackung trocken und gemäß den Umgebungsbedingungen, siehe Kapitel [2.2.4](#page-10-0) [Umgebungsbedingungen.](#page-10-0)

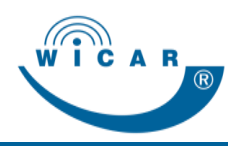

## <span id="page-17-0"></span>**4.4 Montage**

Bevor Sie die WiCAR® mit Ihrem Computer verbinden können, müssen Sie die WiCAR® im Fahrzeug installieren.

## **HINWEIS**

- **▶ Der Montageort der WiCAR<sup>®</sup> im Innenraum des Fahrzeugs** muss trocken sein und darf *keiner* direkten Sonneneinstrahlung ausgesetzt sein.
- ▶ Achten Sie darauf, dass um die WiCAR<sup>®</sup> ein Abstand von 5 cm besteht.

Um die WiCAR® zu montieren, gehen Sie wie folgt vor:

- 1. Stellen Sie sicher, dass die Antenne fachgerecht montiert ist.
- 2. Verlegen Sie das Stromkabel für die WiCAR® fachgerecht.
	- **▶ Die Aktivierung der WiCAR<sup>®</sup> erfolgt, wenn auf dem Schalt-**Plus eine positive Spannung von mindestens 12 V anliegt. Dies erfolgt beispielsweise, wenn der Zündschaltkreis des Fahrzeuges als Schaltimpuls genutzt wird. Die WiCAR® schaltet sich wieder ab, wenn die Schaltspannung abgeschaltet wird.
- 3. Stellen Sie sicher, dass der Dauer-Plus und der Schalt-Plus mit mindestens 2 A bei 12 V abgesichert sind.
- 4. Schließen Sie die Antennenkabel und das Stromkabel an die WiCAR<sup>®</sup> an, siehe Kapitel [4.5](#page-18-0) [Anschluss Antennen und Kabel.](#page-18-0)
- 5. Befestigen Sie die WiCAR® ggf. mit den optionalen Verschraublaschen im Fahrzeuginneren.
- $\checkmark$  Die WiCAR<sup>®</sup> ist montiert.

## **HINWEIS**

 Die Verschraublaschen sind separat erhältlich, kontaktieren Sie bei Bedarf Antennentechnik ABB Bad Blankenburg.

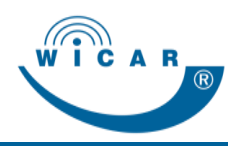

# <span id="page-18-0"></span>**4.5 Anschluss Antennen und Kabel**

## <span id="page-18-1"></span>**4.5.1 Antennen anschließen**

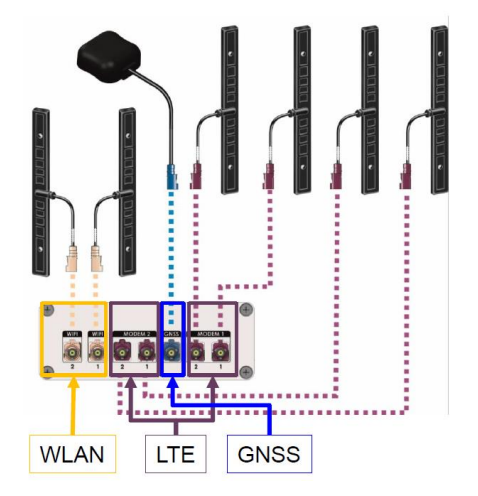

*Abbildung 6 Antennenanschluss*

Die WiCAR<sup>®</sup> bietet je nach Ausstattung 2 x WLAN MIMO, 4 x LTE MIMO und 1 x GNSS FAKRA (m) Antennenanschlüsse.

Diese sind farblich gekennzeichnet für:

- $WLAN = Beige$ ,
- $\blacksquare$  LTE = Violett,
- $\Box$  GNSS = Blau

Es ist wichtig, dass *beide* Antennenanschlüsse (1 und 2) des jeweiligen Antenneneinganges an eine Antenne angeschlossen sind, da sonst der MIMO Effekt verloren geht.

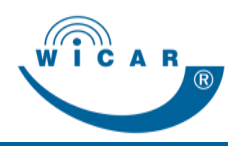

## <span id="page-19-0"></span>**4.5.2 Kabel anschließen - Spannungsversorgung**

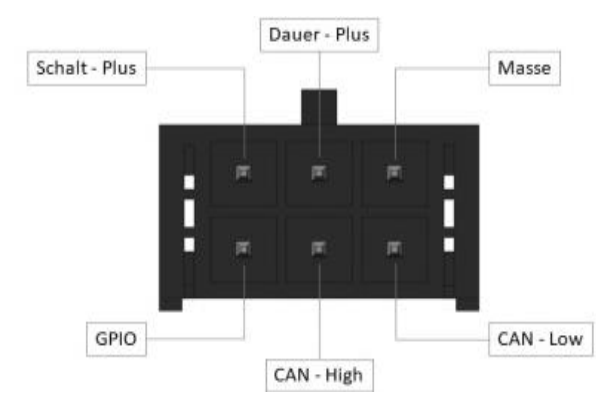

*Abbildung 7 Spannungsversorgung*

Für einen sicheren und störungsfreien Betrieb der WiCAR® müssen der Dauer-Plus, Schalt-Plus und die Masse ordnungsgemäß angeschlossen sein.

Der 6-polige Anschlussstecker verfügt über Anschlüsse für Dauer-Plus, Masse, Schalt-Plus, CAN High / Low sowie einen I/O-Kontakt. Das CAN Interface und der GPIO sind Zubehör und sind je nach Ausstattungsvariante nicht aktiv.

Die Aktivierung der WiCAR<sup>®</sup> erfolgt, wenn auf dem Schalt-Plus eine positive Spannung von mindestens 12 V anliegt. Dies erfolgt beispielsweise, wenn der Zündschaltkreis des Fahrzeuges als Schaltimpuls genutzt wird. Die WiCAR® schaltet sich wieder ab, wenn die Schaltspannung

abgeschaltet wird.

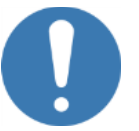

### **HINWEIS**

- Der Dauer-Plus und der Schalt-Plus *müssen* mit mindestens 2 A bei 12 V abgesichert sein.
- Wenn die Spannungszufuhr der WiCAR® nicht direkt abgesichert wird, dann sichern Sie den Kreislauf, auf dem die WiCAR® geklemmt ist, entsprechend ab.
- Die Klemmenbezeichnung im Fahrzeug ist normalerweise: Dauer-Plus: Klemme 30 Schalt-Plus: Klemme 15 Masse: Klemme 31.

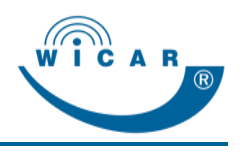

## <span id="page-20-0"></span>**4.6 Inbetriebnahme**

Um die WiCAR® in Betrieb zunehmen, gehen Sie wie folgt vor:

- 1. Stellen Sie sicher, dass die WiCAR® ordnungsgemäß im Fahrzeug montiert ist, siehe Kapitel [4.4](#page-17-0) [Montage.](#page-17-0)
- 2. Stellen Sie sicher, dass die Antennen und Versorgungskabel ordnungsgemäß installiert und angeschlossen sind, siehe Kapitel [4.5](#page-18-0) [Anschluss Antennen und Kabel.](#page-18-0)
- 3. Stecken Sie die SIM-Karte in den SIM-Kartenschacht der WiCAR® .
- 4. Schalten Sie den Schaltkreis für die permanente Spannungsversorgung der WiCAR® ein. Wenn beispielsweise der Zündschaltkreis des Fahrzeuges als Schaltkreis genutzt wird, muss die Zündung eingeschaltet werden.
- 5. Warten Sie den Startvorgang der WiCAR® ab.
- 6. Stellen Sie die WLAN-Verbindung zur WiCAR® her, siehe Kapitel [4.6.1](#page-20-1) WiCAR<sup>®</sup>[-Verbindung aufbauen.](#page-20-1)
- 7. Rufen Sie mit dem Browser Ihres Computers die URL <http://wicar.wicarbox/> auf und melden Sie sich als Administrator an, siehe Kapitel [4.7](#page-21-0) [Anmelden am](#page-21-0)  WiCAR® [Webinterface.](#page-21-0)
- 8. Überprüfen Sie die Grundeinstellungen und passen Sie diese ggf. an.
- 9. Geben Sie die PIN für die verwendete SIM-Karte ein, siehe Kapitel [5.4](#page-41-0) [Mobilfunk.](#page-41-0)
- 10. Überprüfen Sie die Einstellungen für das mobile Netzwerk, ob eine PIN oder APN eingegeben werden soll, siehe Kapitel [5.4.3](#page-44-0) [Einstellungen.](#page-44-0)
- $\checkmark$  Die WiCAR® ist einsatzbereit.

## <span id="page-20-1"></span>**4.6.1 WiCAR® -Verbindung aufbauen**

Für den ersten Betrieb ist es notwendig, Ihr Endgerät (Smartphone, Tablet oder PC) mit der WiCAR® zu verbinden.

Um eine WiCAR®-Verbindung aufzubauen, gehen Sie wie folgt vor:

- 1. Klicken Sie auf das Symbol für drahtlose Verbindung Ihres Endgeräts.
- 2. Wählen Sie das WLAN-Netzwerk "**WiCAR-AP**" aus und klicken Sie auf "Verbinden".
- 3. Geben Sie das Passwort "**wicar-mobile**" ein.
- $\checkmark$  Ihr Endgerät ist mit der WiCAR® verbunden.

Alternativ können Sie einen PC auch mit einem Netzwerkkabel über den Ethernet Anschluss (LAN) der WiCAR® verbinden, hierbei benötigen Sie kein Passwort.

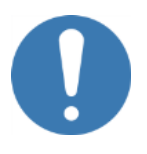

#### **HINWEIS**

 Der Netzwerkname und das Passwort können individuell angepasst werden, siehe Kapitel [5.3.2](#page-38-0) [WLAN.](#page-38-0)

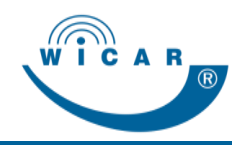

# <span id="page-21-0"></span>**4.7 Anmelden am WiCAR® Webinterface**

Um die WiCAR® nutzen zu können, müssen Sie sich anmelden. Hierfür gehen Sie wie folgt vor:

1. Rufen Sie über Ihren Browser die WiCAR Login-Seite http://wicar.wicarbox/ oder [http://192.168.192.1](http://192.168.192.1/) auf.

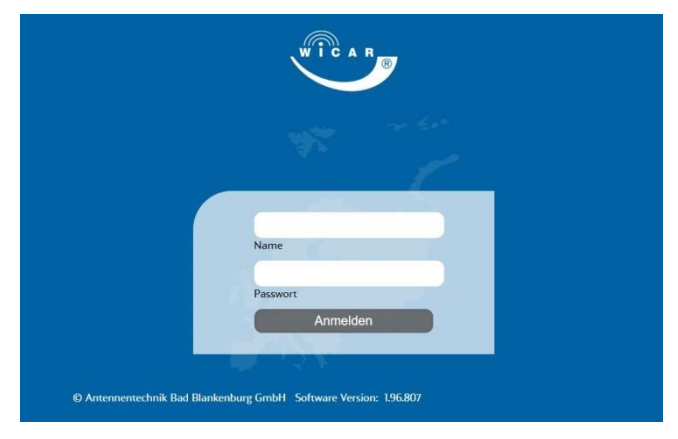

*Abbildung 8 WiCAR® Login-Seite*

2. Melden Sie sich mit Ihren Login-Daten an. Es existieren 3 Benutzergruppen, siehe Kapitel, [5.1.5](#page-31-0) [Zugang](#page-31-0)  - [Benutzer.](#page-31-0)

Verwenden Sie je nach Benutzergruppe die entsprechenden Login-Daten.

*Einfacher Benutzer:*  Name = **User1**, Passwort = **Password1** *Administrator:*  Name = **admin**, Passwort = **admin** *Service:*  Name = **Service**, Passwort = **Abb2017.s**

 $\checkmark$  Ihr Endgerät ist mit der WiCAR® verbunden.

Wenn Sie mit Ihrem Endgerät erstmalig die WiCAR® Login-Seite aufrufen, bestätigen Sie die Cookie-Meldung mit "Ok".

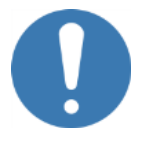

### **HINWEIS**

 Wir empfehlen Ihnen dringend, die Passwörter zu ändern, siehe Kapitel [5.1.5](#page-31-0) Zugang - [Benutzer.](#page-31-0)

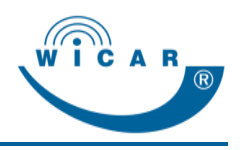

# <span id="page-22-0"></span>**5 Administration des WiCAR® Webinterfaces**

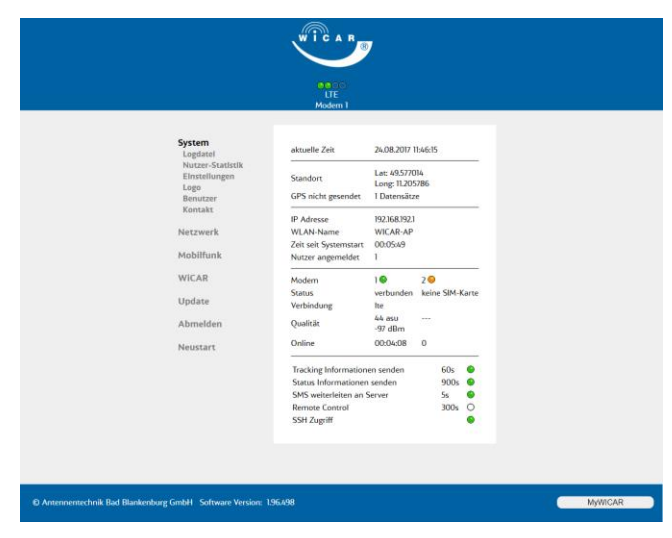

*Abbildung 9 WiCAR® Webinterface (Beispiel für 2 Modems)*

Über das WiCAR® Webinterface können Sie auf alle Funktionalitäten der WiCAR® zugreifen und je nach Benutzerrecht konfigurieren.

Alle gespeicherten Änderungen sind sofort während der Laufzeit der WiCAR® wirksam und bleiben auch nach dem Ausschalten bzw. einem Neustart erhalten.

Das WiCAR® Webinterface können Sie jederzeit durch den Menüpunkt "Abmelden" verlassen.

Wenn die Telematikfunktion aktiviert ist, erscheint im Fußbereich des Webinterfaces der Button "MYWICAR".

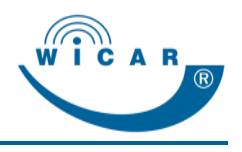

# <span id="page-23-0"></span>**5.1 System**

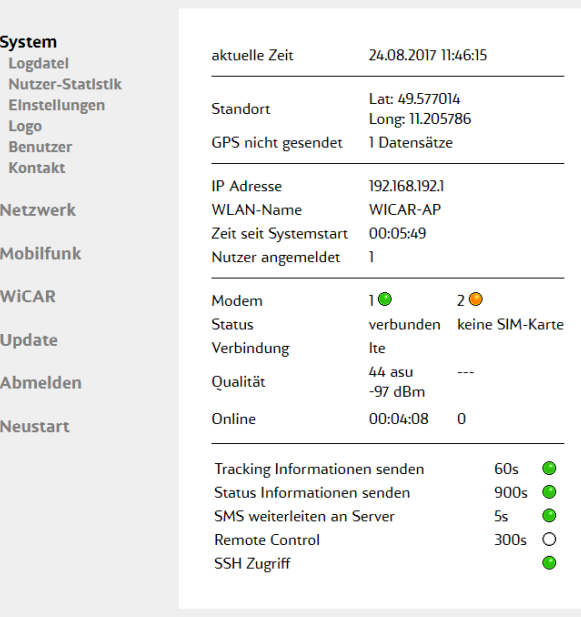

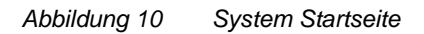

Über den Menüpunkt "System" gelangen Sie auf die Statusseite. Hier finden Sie alle relevanten Informationen, wie den Modem-Status und andere systemweite Einstellungen. Die Statusseite ist in folgende 4 Bereiche unterteilt:

#### **Bereich "Zeit & Ort"**

- aktuelle Systemzeit
- die GPS-Position der WiCAR<sup>®</sup>, sofern eine GPS / GLONASS-Antenne angeschlossen ist. Kann keine GPS-Position ermittelt werden wird entweder "Lat: -" und "Long: -" angezeigt oder unterhalb eine Meldung eingeblendet.

#### **Bereich "Netzwerkdaten"**

- IP-Adresse der WiCAR<sup>®</sup>
- Name des WLANs, welches die WiCAR<sup>®</sup> aufbaut
- Betriebszeit des Systems
- Anzahl der verbundenen Nutzer im System
	- Die Parameter können Sie unter dem Menüpunkt "Netzwerk" verändern, siehe Kapitel [5.3](#page-36-0) [Netzwerk.](#page-36-0)

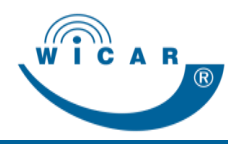

#### **Bereich "Mobilfunk"**

Aktuelle Mobilfunk-Informationen sind hier je Modem zusammengefasst.

- Verbindungsindikator
	- Rot:
		- keine Verbindung; Fehlermeldung im "Status" Feld darunter
	- Orange: keine SIM-Karte eingelegt
	- Grün blinkt: Verbindung zum mobilen Netzwerk wird aufgebaut
	- Grün leuchtet: Verbindung zum mobilen Netzwerk hergestellt
- Status
	- Weiß / Transparent: Aus
	- Rot: Deaktivieren, Ausschalten, Fehlermeldungen (z. B. keine PIN, Fehler APN)
	- Orange leuchtet: Keine SIM-Karte eingelegt
	- Orange blinkt: Einschaltprozedur der WiCAR®
	- Grün blinkt: Internetverbindungsaufbau
	- Grün leuchtet: Internetverbindung erfolgreich
- Informationen zur Verbindungsqualität und der Onlinezeit

Die Einstellungen können Sie unter dem Menüpunkt "Mobilfunk / Einstellungen" verändern, siehe Kapitel [5.1.3](#page-27-0) [Einstellungen.](#page-27-0)

#### **Bereich "Server-Informationen"**

Aktuelle WiCAR®-spezifische Server-Informationen werden hier zusammengefasst.

■ Die Einstellungen können Sie unter dem Menüpunkt "System / Einstellungen" verändern, siehe Kapitel [5.1.3](#page-27-0) [Einstellungen.](#page-27-0)

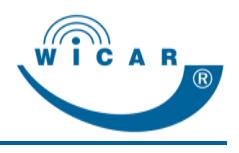

## <span id="page-25-0"></span>**5.1.1 Logdatei**

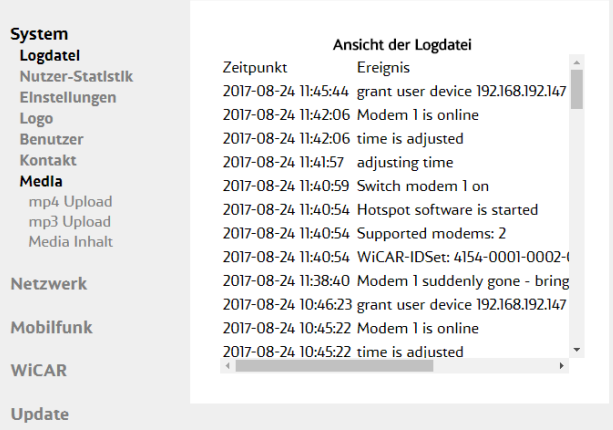

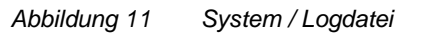

Aus Sicherheitsgründen werden alle systemrelevanten Ereignisse intern gespeichert.

Hier erhält der Administrator vereinfachte Rückmeldungen zu Hard- und Software-Schnittstellen.

Je nach Endgerät können Sie per Maus oder Touch durch die Liste scrollen.

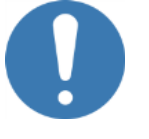

## **HINWEIS**

 Das Nutzerverhalten selbst ist nicht einsehbar und wird auch nicht protokolliert!

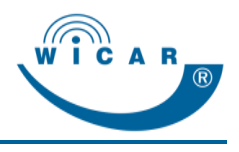

## <span id="page-26-0"></span>**5.1.2 Nutzer-Statistik**

| <b>System</b>                                        |                                                                                    |
|------------------------------------------------------|------------------------------------------------------------------------------------|
| Logdatel<br>Nutzer-Statistik<br><b>Einstellungen</b> | Nutzerstatistik je Tag<br>Runtergeladen Hochgeladen<br>Nutzer je Tag<br>24.08.2017 |
| Logo<br><b>Benutzer</b>                              | 60-36-dd-be-11-76<br>2.1 kByte<br>646 Byte<br>29.03.2017                           |
| Kontakt<br><b>Netzwerk</b>                           | a4-34-d9-al-86-00 10 MByte<br>595.2 kByte<br>28.03.2017                            |
| <b>Mobilfunk</b>                                     | 90-e6-ba-91-f6-d2 176.5 kByte<br>259 kByte<br>22.09.2016                           |
| <b>WİCAR</b>                                         | 90-e6-ba-91-f6-d2<br>0 Byte<br>0 Byte                                              |
| <b>Update</b>                                        |                                                                                    |
| <b>Abmelden</b>                                      |                                                                                    |
| <b>Neustart</b>                                      |                                                                                    |

*Abbildung 12 System / Nutzer-Statistik* 

Hier finden Sie die tägliche Nutzer-Statistik basierend auf den MAC-Adressen der Endgeräte*.*

- Abgerufene Datenmenge pro Tag pro Gerät
- Zudem Anzeige der Daten von Geräten, die aktuell nicht mit der WiCAR® verbunden sind
- der Gesamtverbrauch pro MAC-Adresse kann durch Anwahl der entsprechenden Adresse angezeigt werden

Die Nutzungsdaten pro SIM-Karte finden Sie unter dem Menüpunkt "Mobilfunk / Modem / Detail", siehe Kapitel [5.4.2](#page-43-0) [Detail.](#page-43-0) Dort können Sie das verbrauchte Volumen pro Zeitraum angeben.

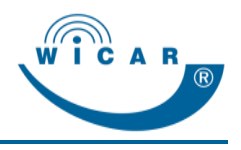

## <span id="page-27-0"></span>**5.1.3 Einstellungen**

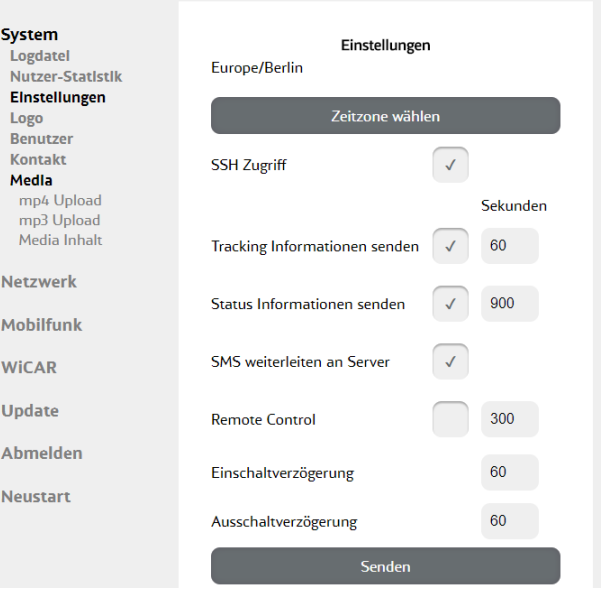

*Abbildung 13 System / Einstellungen* 

Hier finden Sie alle Einstellungen für die WiCAR® und weitere externe Serverdienste.

Im Auslieferungszustand sind alle Serverdienste der WiCAR® ausgeschaltet. Mit Aktivierung der Checkbox können Sie die Funktion einschalten.

## **HINWEIS**

- Für die Nutzung einiger Funktionen benötigen Sie zusätzlich einen Feature-Key (Lizenzschlüssel).
- Bei der Nutzung der beschriebenen System-Optionen fallen je nach aktiviertem Dienst unterschiedliche Datenmengen an.
- ▶ Bei der Nutzung der Tracking-Daten werden Bewegungsdaten erfasst, denen der Fahrer / Nutzer des Fahrzeugs vor Aktivierung schriftlich zustimmen muss.

Alle Einstellungen müssen abschließend mit dem Button "Senden" an die WiCAR® übermittelt werden.

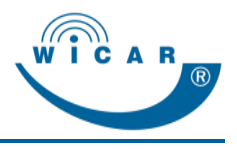

#### **Zeitzone einstellen**

Stellen Sie nach dem erstmaligen Einschalten der WiCAR® die Zeitzone ein.

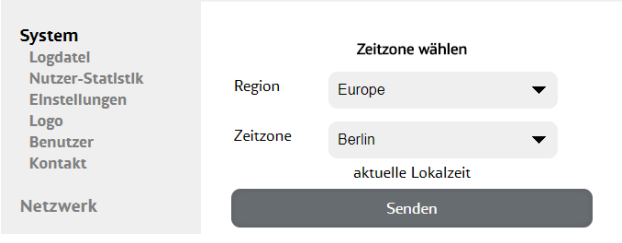

*Abbildung 14 Einstellungen / Zeitzone wählen*

Um die Zeitzone festzulegen, gehen Sie wie folgt vor:

- 1. Wählen Sie den Menüpunkt "System / Einstellungen".
- 2. Klicken Sie auf die Schaltfläche "Zeitzone wählen".
- Es erscheint das Auswahlfenster "Zeitzone wählen".
- 3. Wählen Sie über das Dropdown-Menü "Region" die gewünschte Region.
- Bei der Zeitzone erscheint eine entsprechende Vorauswahl.
- 4. Wählen Sie über das Dropdown-Menü "Zeitzone" die passende Zeitzone aus.
- 5. Klicken Sie anschließend auf die Schaltfläche "Senden".
- $\checkmark$  Die Zeitzone ist festgelegt.

**Tracking Informationen senden** (Optional - Feature-Key erforderlich)

Mit Aktivierung der Checkbox übermitteln Sie die GPS-Positionen (Trackingdaten) an das ausgewählte Trackingportal.

Je nach Datenaufkommen ist es ausreichend, die Datenübermittlung in größeren Zeitintervallen zu übermitteln.

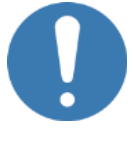

#### **HINWEIS**

 Stellen Sie sicher, dass der Fahrer / Nutzer des Fahrzeugs der Erfassung bzw. Nutzung von Bewegungsdaten schriftlich zugestimmt hat.

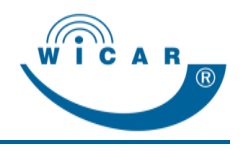

#### **Status Informationen senden**

Mit Aktivierung der Checkbox übermitteln Sie verschiedene WiCAR® Parameter zu Servicezwecken, beispielsweise an das MyWiCAR Kundenportal.

Folgende Parameter werden übermittelt:

- Betriebszeit der WiCAR<sup>®</sup>seit Inbetriebnahme
- Modem-Informationen (Betriebszeit, Onlinezeit, Typ, IMEI)
- SIM-Informationen (PIN-Status, Kartenstatus, verbrauchtes Datenvolumen)
- MAC-Adresse
- Temperatur der CPU

Je nach Datenaufkommen ist es ausreichend, die Datenübermittlung in größeren Zeitintervallen zu übermitteln.

#### **SMS weiterleiten an Server**

Mit Aktivierung der Checkbox werden empfangene SMS der eingesetzten SIM-Karte an das MyWiCAR Kundenportal übermittelt.

Die SMS Weiterleitung ist besonders nützlich bei älteren SIM-Karten bei denen vom Mobilfunkprovider ausschließlich Informationen per SMS versendet werden (z. B. "Datenvolumen aufgebraucht").

#### **Fernadministration**

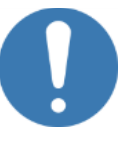

#### **HINWEIS**

- Stellen Sie während der Fernadministration sicher, dass diese entsprechend abgesichert und keine lebenskritischen oder sicherheitsrelevanten Ereignisse eintreten können.
- Um eventuelle unbeabsichtigte Fehlkonfigurationen zu verhindern, können Sie die Fernadministration auch wieder deaktivieren.

Mit Aktivierung der Checkbox "Fernadministration" ermöglichen Sie die Fernadministration der WiCAR® durch das MyWiCAR Kundenportal.

Konfigurieren Sie die Fernadministration über das MyWiCAR Kundenportal.

Eine (erste) Anwendung der Fernadministration ist das De- / Aktivieren einer VPN-Verbindung. Hierbei ist es möglich alle Parameter zu verändern, auch die vom Benutzer vorgenommenen, inkl. Software-Update, De- und Aktivierung des Trackings, Systemneustart etc.

Legen Sie in Sekunden das Intervall fest, wann überprüft wird, ob eine neue Konfiguration vorliegt ("0" = sofortiger Aufbauversuch). Der Zeitzähler startet mit der Aktivierung der Fernadministration.

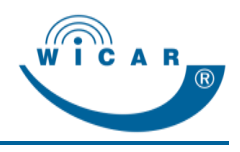

#### **Einschaltverzögerung**

Definieren Sie den Zeitraum in Sekunden, wie lange die WiCAR® warten soll bis sie startet, nachdem der Einschaltimpuls ausgelöst wurde. Hiermit halten Sie die Belastung der Startbatterie im Startmoment des Motors so gering wie möglich.

#### **Ausschaltverzögerung**

Definieren Sie den Zeitraum in Sekunden, wie lange die WiCAR® warten soll bis sie ausschaltet, nachdem der Ausschaltimpuls ausgelöst wurde.

In dieser Nachlaufzeit wird auch automatisch nach Aktualisierungen der Betriebssoftware gesucht.

## <span id="page-30-0"></span>**5.1.4 Logo**

Hier haben Sie die Möglichkeit eigene Grafiken (Logo) auf die WiCAR® zu laden.

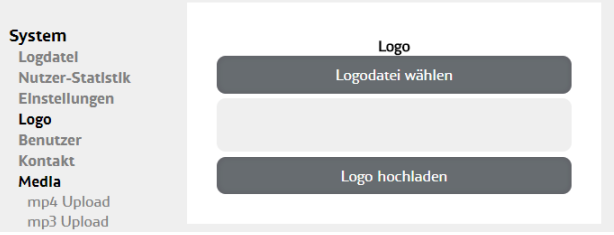

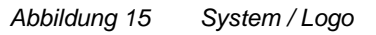

Um ein Logo hochzuladen, gehen Sie wie folgt vor:

- 1. Wählen Sie den Menüpunkt "System / Logo".
- 2. Klicken Sie auf die Schaltfläche "Logodatei wählen".
- 3. Wählen Sie die gewünschte Datei aus.
- 4. Klicken Sie auf die Schaltfläche "Logo hochladen".
- $\checkmark$  Die Logodatei ist hochgeladen und wird auf allen Screens angezeigt.

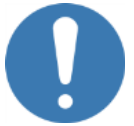

### **HINWEIS**

- Es werden die Grafikformate JPG, PNG, eine max. Auflösung von 146 x 58 px (B x H) und eine max. Dateigröße von 500 kByte unterstützt.
- Sie können die hochgeladene Grafik *nicht* löschen. Ersetzen Sie die Datei ggf. durch eine neue Grafik.

## <span id="page-31-0"></span>**5.1.5 Zugang - Benutzerverwaltung**

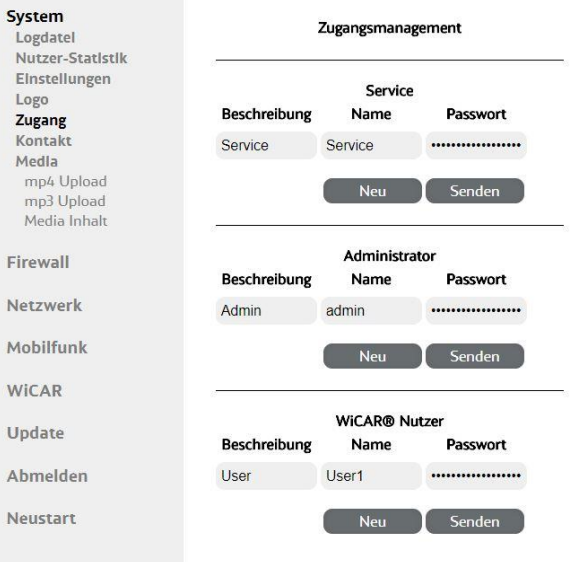

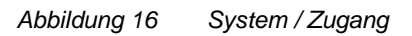

Unter dem Menüpunkt "System / Zugang" können Sie die unterschiedlichen Benutzer der WiCAR® verwalten.

### **Benutzergruppen und Berechtigungen**

Folgende 3 Benutzergruppen werden verwendet:

- Standardbenutzer Einfache Benutzer können nur über WLAN im Internet surfen, auf den WiCAR® Information Desk zugreifen und die Medieninhalte nutzen, welche auf der WiCAR® zur Verfügung gestellt wurden.
- Administratoren Die Administratoren können die Einstellungen der WiCAR® verwalten, konfigurieren sowie neue Benutzer anlegen.
- Service

Die Service-Benutzer können umfassende Einstellungen der WiCAR<sup>®</sup> administrieren und konfigurieren, Medieninhalte hochladen und neue Benutzer und Administratoren anlegen. Im WiCAR®Webinterface werden dem Service-Benutzer zusätzliche Menüpunkte und Funktionen angezeigt.

## **HINWEIS**

- Ändern Sie sofort nach dem ersten Login die Standard-Passwörter für Administrator und Service, um Missbrauch zu vermeiden.
- Bei Verlust der individuellen Zugangsdaten des Administrators, können diese durch die Benutzergruppe Service zurückgesetzt werden.
- Bei Verlust der individuellen Zugangsdaten des Service-Profils, können diese durch die Antennentechnik ABB Bad Blankenburg zurückgesetzt werden. Dabei gehen alle Daten der WiCAR<sup>®</sup> verloren.

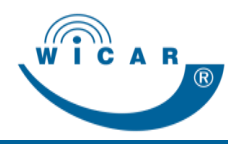

#### **Neuen Benutzer anlegen**

Um einen neuen Benutzer anzulegen, gehen Sie wie folgt vor:

- 1. Wählen Sie den Menüpunkt "System / Zugang".
- 2. Klicken Sie auf die Schaltfläche "Neu".
- Es erscheint eine weitere Benutzerzeile.
- 3. Geben Sie den Benutzernamen ein.
- 4. Geben Sie das Passwort ein.
- $\checkmark$  Ein neuer Benutzer ist angelegt.

Mit Klick auf die Schaltfläche "X" rechts neben dem Benutzerprofil wird dieses ohne Rückfrage gelöscht.

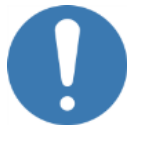

### **HINWEIS**

 Benutzername und Passwort werden mit Platzhaltern angezeigt und mit Verlassen des jeweiligen Eingabefelds gespeichert.

## <span id="page-32-0"></span>**5.1.6 VPN**

Hierbei handelt es sich um eine Feature-Funktion. Wenn diese verfügbar ist, haben Sie hier die Möglichkeit diese manuell zu aktivieren oder deaktivieren.

Aktuell erfolgt die VPN Verbindung ausschließlich an eine festgelegte VPN-Adresse der Antennentechnik ABB Bad Blankenburg, zukünftig ist eine benutzerspezifische VPN-Adresse, z. B. im Behördenumfeld möglich.

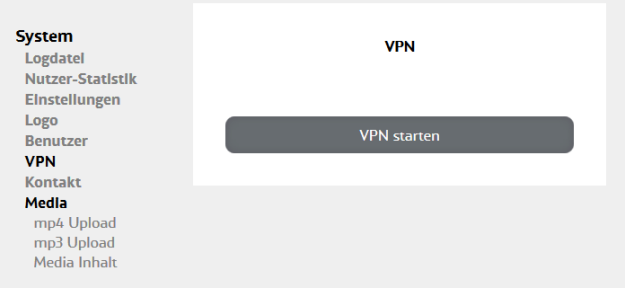

*Abbildung 17 System / VPN*

#### **VPN Verbindung starten**

Um eine VPN Verbindung zu starten, gehen Sie wie folgt vor:

- 1. Wählen Sie den Menüpunkt "System / VPN".
- 2. Klicken Sie auf die Schaltfläche "VPN starten".
- Die VPN-Schnittstelle zu einem externen Computer, auf dem ebenfalls eine aktive VPN-Schnittstelle vorhanden sein muss, wird aktiviert. Alle Eingaben werden kurzzeitig als Infotext dem Benutzer
	- zurückgemeldet. Die erfolgreiche VPN-Verbindung wird auf der Statusseite mit
- "VPN verbunden" und der dazugehörigen IP angezeigt.

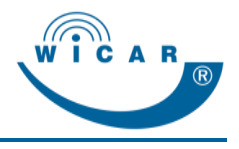

## **VPN Verbindung beenden**

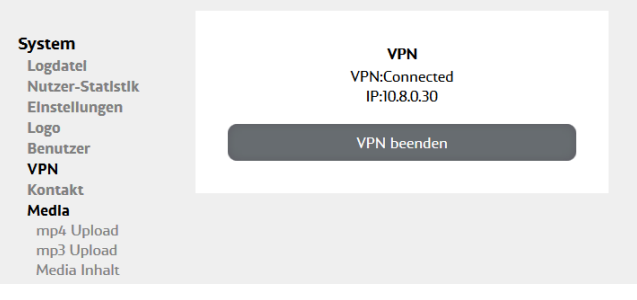

*Abbildung 18 VPN beenden*

Mit Klick auf die Schaltfläche "VPN beenden" können Sie eine aktive VPN-Verbindung beenden.

## <span id="page-33-0"></span>**5.1.7 Kontakt**

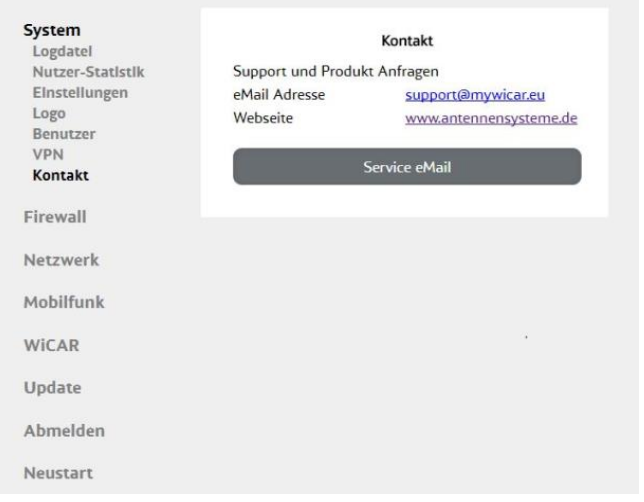

*Abbildung 19 System / Kontakt*

Unter dem Menüpunkt "System / Kontakt" finden Sie die Kontaktdaten des WiCAR® Serviceteams.

## <span id="page-33-1"></span>**5.1.8 Media**

Unter dem Menüpunkt "System / Media" können Sie die Medieninhalte der WiCAR® verwalten. Die hochgeladen Mediendateien werden dem Standardbenutzer unter dem Menüpunkt "Medien" angezeigt.

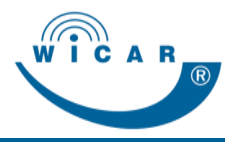

### **Mediendatei hochladen**

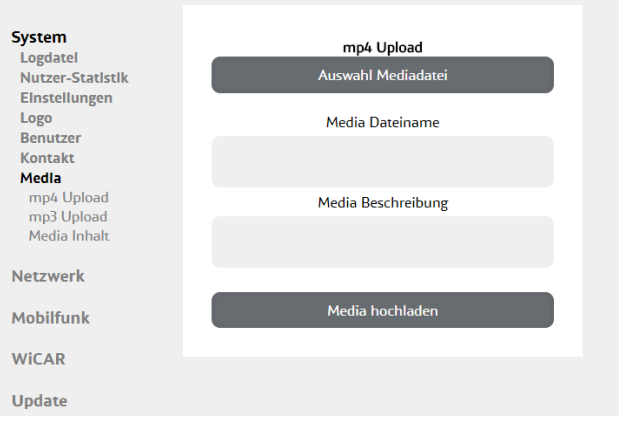

*Abbildung 20 System / Media Upload*

Um eine Mediendatei hochzuladen, gehen Sie wie folgt vor:

- 1. Wählen Sie je nach Mediendatei den Menüpunkt "System / Media / mp4 Upload bzw. mp3 Upload".
- 2. Klicken Sie auf die Schaltfläche "Auswahl Mediadatei".
- 3. Wählen Sie die gewünschte Mediendatei aus.
- Im Feld "Media Dateiname" erscheint der Name der Datei.
- 4. Geben Sie im Feld "Media Beschreibung" eine Kurzbeschreibung zum Inhalt der Datei ein.
- 5. Klicken Sie auf die Schaltfläche "Media hochladen".
- Die Mediendatei ist hochgeladen.

### **Vorhandene Mediendateien verwalten**

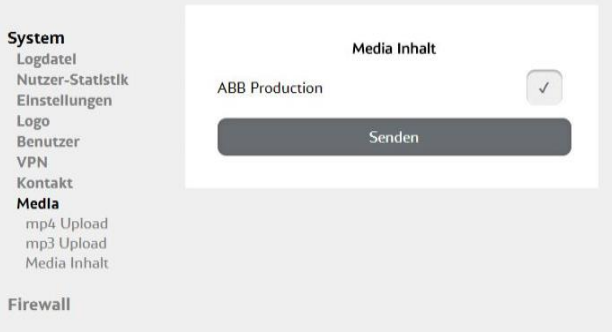

*Abbildung 21 Medieninhalte verwalten*

Im Menüpunkt "System / Media / Media Inhalt" finden Sie eine Übersicht der auf der WiCAR® gespeicherten Mediendateien.

Um eine vorhandene Mediendatei zu löschen, gehen Sie wie folgt vor:

- 1. Wählen Sie den Menüpunkt "System / Media / Media Inhalt".
- 2. Setzen Sie einen Haken in der Checkbox der Mediendatei, welche gelöscht werden soll.
- 3. Klicken Sie auf die Schaltfläche "Senden".
- Die Mediendatei ist gelöscht.

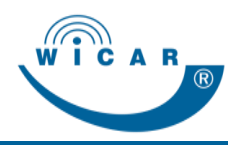

## <span id="page-35-0"></span>**5.1.9 Hilfe**

Unter dem Menüpunkt "Hilfe" finden Sie das WiCAR®-Handbuch als PDF.

## <span id="page-35-1"></span>**5.2 Firewall**

Unter dem Menüpunkt "Firewall" können Sie Webseiten blockieren.

Die Blockierung erfolgt auf Web-(URL) und IP-Adressenebene.

Bei zukünftigen Softwareversionen haben Sie hier zudem die Möglichkeit eine Whitelistoption und Portblockierung einzubinden.

Im Auslieferungszustand der WiCAR® ist die Liste der Firewall ohne Einträge. Diese Liste können Sie individuell ergänzen, um die WiCAR® vor Schadsoftware zu schützen oder um Datenvolumen einzusparen.

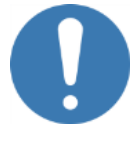

#### **HINWEIS**

 Durch die Blockierung von Web- und IP-Adressen können Sie einige Funktionen auf den verbundenen Geräten (z. B. Cloud-Anwendungen) einschränken.

#### **Firewall-Eintrag hinzufügen**

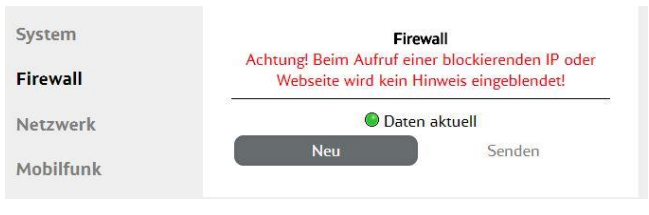

#### *Abbildung 22 Firewall*

Um einen Firewall-Eintrag hinzuzufügen, gehen Sie wie folgt vor.

- 1. Wählen Sie den Menüpunkt "Firewall".
- 2. Klicken Sie auf die Schaltfläche "Neu".
- Es erscheint das Fenster "Filter erstellen".

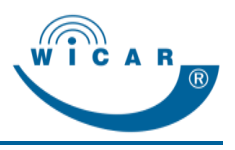

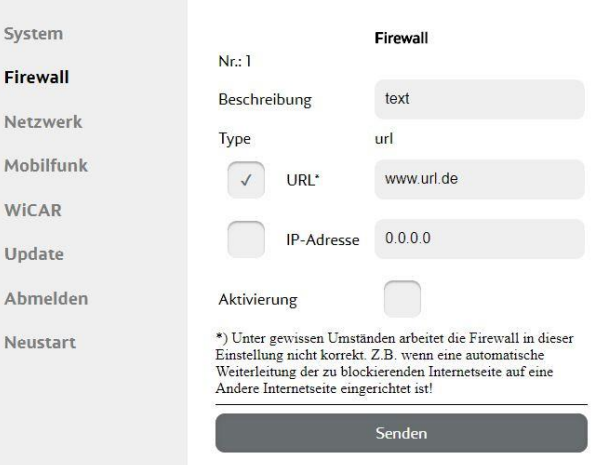

*Abbildung 23 Firewall-Eintrag erstellen*

- 3. Vergeben Sie im Feld "Beschreibung" einen Namen für die Filterregel.
- 4. Geben Sie die zu blockierende URL oder IP-Adresse ein.
- 5. Setzen Sie einen Haken in der Checkbox "Aktivierung".
- 6. Klicken Sie auf die Schaltfläche "Senden".
- Der gewünschte Firewall-Eintrag erscheint in der Liste des Menüpunkts "Firewall".
- 7. Klicken Sie auf die Schaltfläche "Senden".
- $\checkmark$  Der gewünschte Firewall-Eintrag ist aktiviert.

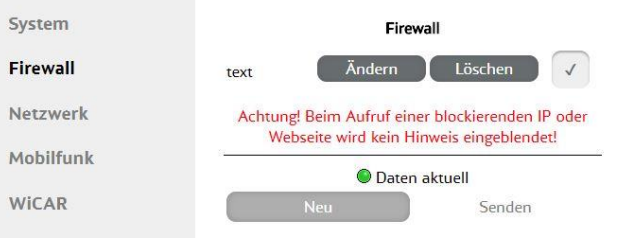

*Abbildung 24 Firewall-Eintrag erstellt*

#### **Firewall-Einträge ändern / löschen**

Mit Klick auf die Schaltfläche "Ändern" können Sie Anpassungen an den ausgewählten Firewall-Einträgen vornehmen. Mit Klick auf die Schaltfläche "Löschen" wird der ausgewählte Firewall-Eintrag gelöscht.

Bestätigen Sie Änderungen bzw. Löschvorgänge mit Klick auf die Schaltfläche "Senden".

## <span id="page-36-0"></span>**5.3 Netzwerk**

Über den Menüpunkt "Netzwerk" gelangen Sie zu den Netzwerkeinstellungen. Hier können Sie die IP-Einstellungen des lokalen Netzwerkes vornehmen.

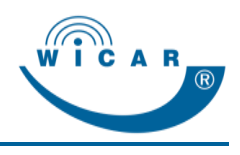

## <span id="page-37-0"></span>**5.3.1 LAN**

Hier können Sie alle Einstellungen für das LAN-Netzwerk festlegen*.*

Alle Einstellungen müssen abschließend mit dem Button "Senden" an die WiCAR® übermittelt werden.

## **HINWEIS**

 Das Datenvolumen, welches über das Mobilfunknetz verfügbar ist, kann sich bei erhöhter Nutzerzahl verringern.

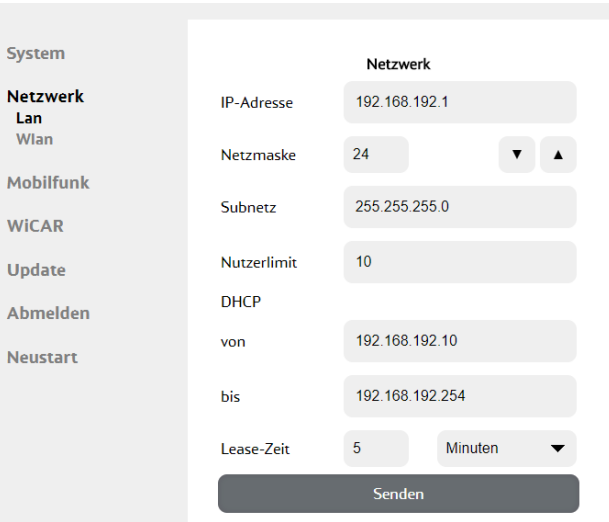

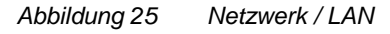

#### **Generelle LAN Einstellungen**

- IP-Adresse
- Netzmaske
- Subnetz der WiCAR<sup>®</sup>

#### **Nutzerlimit**

Hier können Sie die Nutzeranzahl (Anzahl der Geräte) festlegen, die sich mit der WiCAR® verbinden können.

#### **DHCP Einstellungen**

- DHCP IP-Adressen Bereich
- Lease-Zeit (Vergabezeit der IP-Adresse) Sie gibt die Zeitspanne an, in der das angemeldete Endgerät spätestens mit der WiCAR® "Daten austauschen" muss, bevor das inaktive Gerät automatisch abgeschaltet wird.

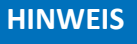

 Einstellungen für das Nutzerlimit und die Lease-Zeit gelten zeitgleich für LAN und WLAN.

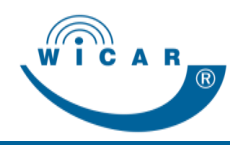

## <span id="page-38-0"></span>**5.3.2 WLAN**

Hier können Sie alle Einstellungen für das WLAN-Netzwerk festlegen*.*

Alle Einstellungen müssen abschließend mit dem Button "Senden" an die WiCAR® übermittelt werden.

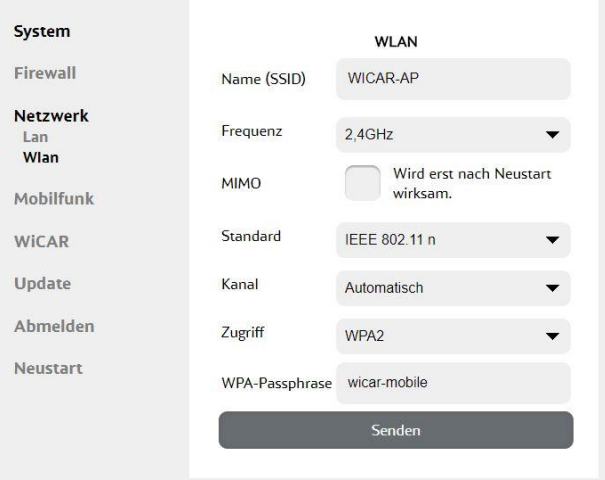

*Abbildung 26 Netzwerk / WLAN*

### **Name (SSID)**

Hier finden Sie den Namen des WLAN-Netzwerks (SSID) der WiCAR<sup>®</sup>. Wir empfehlen Ihnen diesen zu ändern um Missbrauch zu vermeiden.

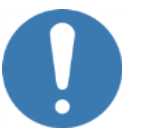

## **HINWEIS**

 Nach dem Umbenennen des Netzwerks, müssen sich alle bisher angemeldeten Mobilgeräte neu im WLAN-Netzwerk anmelden.

#### **Standard**

Legen Sie hier fest, welcher WLAN Standard verwendet wird. Die WiCAR<sup>®</sup> unterstützt derzeit IEEE802.11 a, g und n im 2.4 GHz und 5 GHz Netzwerk.

Optional ist hier auch WIFI MIMO möglich.

#### **Kanal**

Legen Sie hier fest, welcher WLAN Kanal genutzt wird. Bei der Einstellung "Automatisch" legt die WiCAR® selbst einen WLAN Kanal fest.

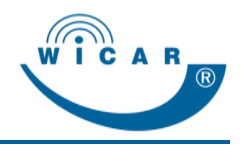

#### **Zugriff**

Der Zugriff auf das WLAN kann wahlweise durch eine "Login-Seite" (Anmeldeseite) oder einen WPA2-Zugang erfolgen.

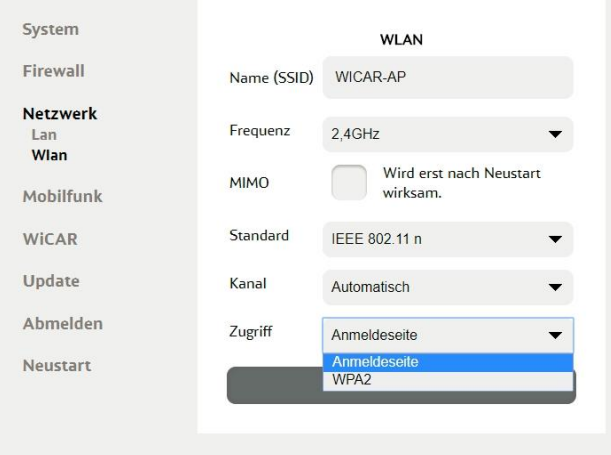

*Abbildung 27 Netzwerk / WLAN / Zugriff*

Legen Sie fest, welche Zugriffsart auf das WLAN genutzt wird. Bei einem öffentlich zugänglichen WLAN (z. B. in einem Taxi oder Bus) ist die Verwendung einer Login-Seite sinnvoll, damit jeder Fahrgast sich mit seinen individuellen Fahrgastdaten anmelden kann.

- "Offenes" Netzwerk Der Benutzer muss sich auf der Login-Seite anmelden. Dies gilt auch für eine LAN-Verwendung.
- "WPA2"

Der Benutzer muss sich am WLAN-Netzwerk mit SSID und Passwort anmelden.

Auf der Login-Seite muss der Benutzer sich *nicht* anmelden. Das WPA-Passwort können Sie im Eingabefeld unter WPA-Passphrase (mind. 8 Zeichen) festlegen. Werksseitig ist das WPA-Passwort auf "**wicar-mobile**" eingestellt.

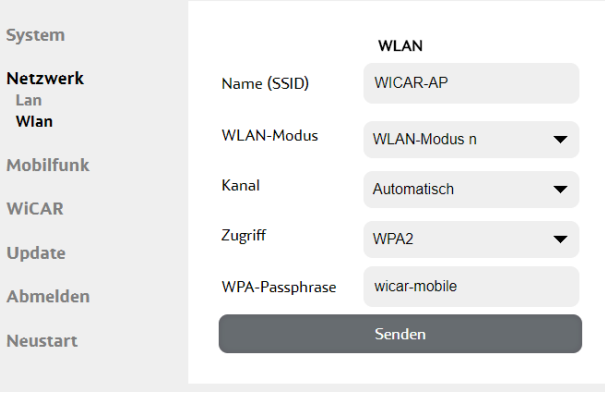

*Abbildung 28 Netzwerk / WLAN / Zugriff WP2*

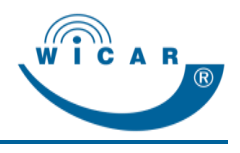

## <span id="page-40-0"></span>**5.3.3 Portweiterleitung**

Dieser Menüpunkt wird nur bei der Benutzergruppe "Service" angezeigt.

Unter dem Menüpunkt "Netzwerk / Portweiterleitung" können Sie Portweiterleitungen verwalten.

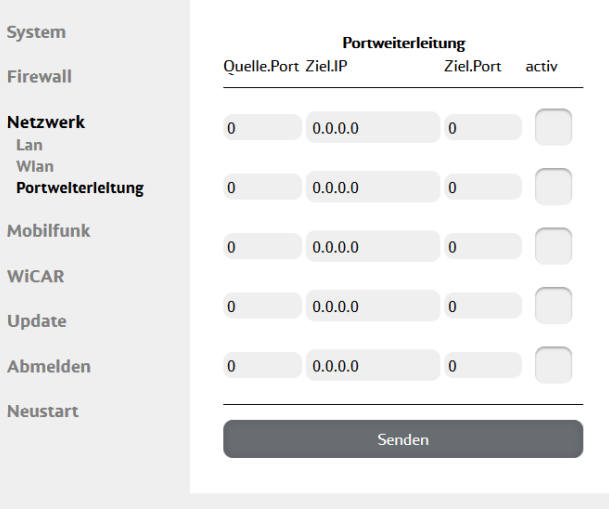

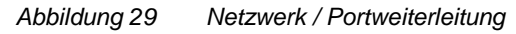

#### **Portweiterleitung einrichten**

Um eine Portweiterleitung einzurichten, gehen Sie wie folgt vor:

- 1. Wählen Sie den Menüpunkt "Netzwerk / Portweiterleitung".
- 2. Tragen Sie die "Quelle.Port", die "Ziel.IP" und den "Ziel.Port" ein.
- 3. Setzen Sie einen Haken in der Checkbox "aktiv".
- 4. Klicken Sie auf die Schaltfläche "Senden".
- $\checkmark$  Die Portweiterleitung ist eingerichtet.

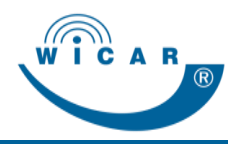

# <span id="page-41-0"></span>**5.4 Mobilfunk**

Über den Menüpunkt "Mobilfunk" gelangen Sie zu den Mobilfunkeinstellungen. Hier können Sie die Einstellungen des Modems vornehmen.

Je nach WiCAR® Modell können Sie die Einstellungen für 1 bzw. 2 Modems festlegen.

#### **PIN-Eingabe(n) für SIM-Karte(n)**

Bei der Erstinbetriebnahme oder beim Austausch der SIM-Karten müssen Sie die PIN eingeben.

Die Eingabe der PIN ist nur einmalig notwendig, und wird von der WiCAR® gespeichert.

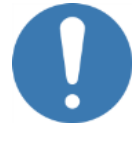

## **HINWEIS**

 Achten Sie darauf, dass Sie bei WiCAR® Boxen mit 2 Modems, die entsprechenden PIN verwenden. Die SIM-Kartenschächte sind entsprechend mit SIM 1 / SIM 2 gekennzeichnet.

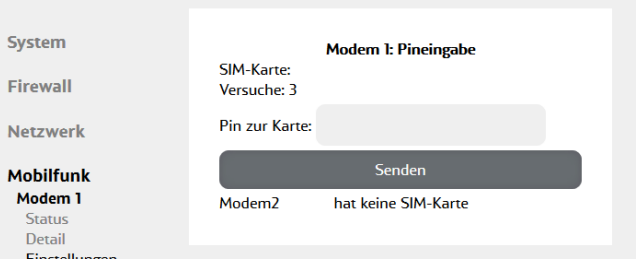

*Abbildung 30 Modem / PIN-Eingabe*

Um einen PIN einzugeben, gehen Sie wie folgt vor.

- 1. Wählen Sie den Menüpunkt "Modem".
- 2. Geben Sie die PIN im Feld "Pin zur Karte" ein.
- 3. Klicken Sie auf die Schaltfläche "Senden".
- Die PIN wird geprüft.

#### **Modem 1: Pineingabe**

SIM-Karte: Versuche: Prüfe PIN

Pin zur Karte: ....

#### **Bitte warten!**

*Abbildung 31 PIN-Eingabe*

4. Wählen Sie den Mobilfunkprovider aus und legen Sie die Netzwerkkonfiguration fest.

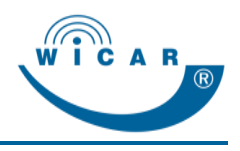

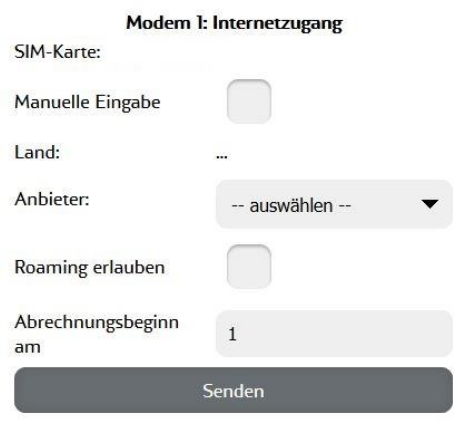

*Abbildung 32 Netzwerkkonfiguration Modem*

- 5. Klicken Sie auf die Schaltfläche "Senden".
- 6. Wiederholen Sie ggf. die Schritte 2 5 für die PIN-Eingabe des 2. Modems.
- $\checkmark$  Die PIN-Eingabe war erfolgreich und die Modems sind verbunden.

## <span id="page-42-0"></span>**5.4.1 Modem / Status**

Hier finden Sie eine Übersicht der aktuellen Zustände der Modems.

- Verbindungsstatus
- Verbindungsnorm (LTE / UMTS / GPRS)
- Empfangsstärke
- Netzwerkprovider
- Verbundene Benutzer zu dem jeweiligen Modem

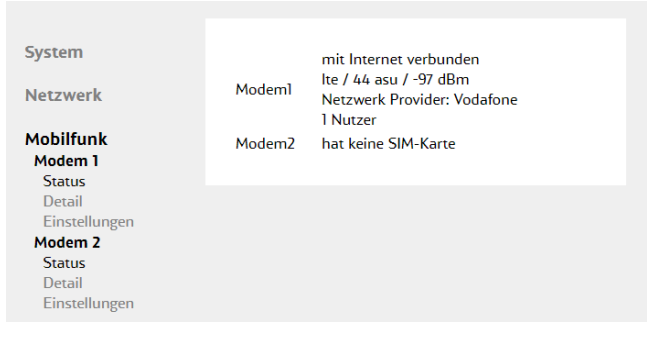

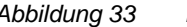

*Abbildung 33 Mobilfunk / Modem*

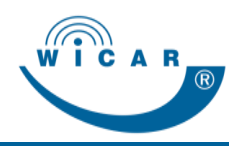

## <span id="page-43-0"></span>**5.4.2 Detail**

Unter dem Menüpunkt "Mobilfunk / Modem / Detail" finden Sie detaillierte Informationen zum Status des Modems.

- SIM-Kartennummer
- Verbindungsstatus
- Verbindungsstandard
- Netzwerkstärke
- Verbundene Benutzer
- Modem Hersteller und Typ
- IMEI des Modems
- Nutzungsdaten pro SIM-Karte (verbrauchtes Volumen pro Zeitraum)

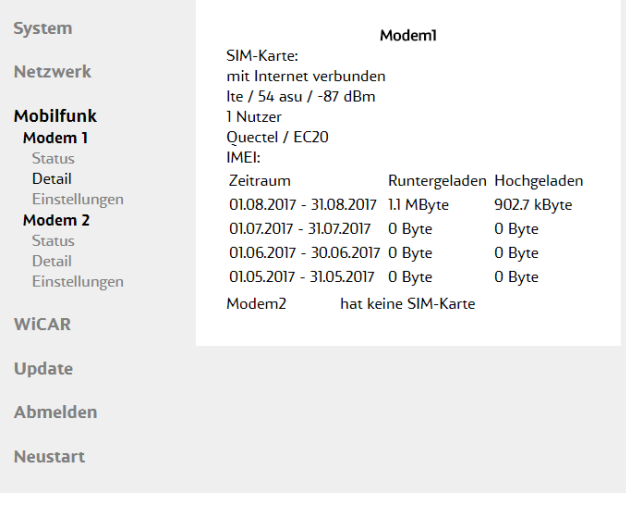

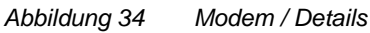

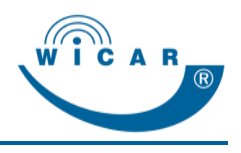

## <span id="page-44-0"></span>**5.4.3 Einstellungen**

Hier können Sie Einstellungen zur Mobilfunknutzung wie APN, Roaming usw. für jedes Modem einzeln festlegen.

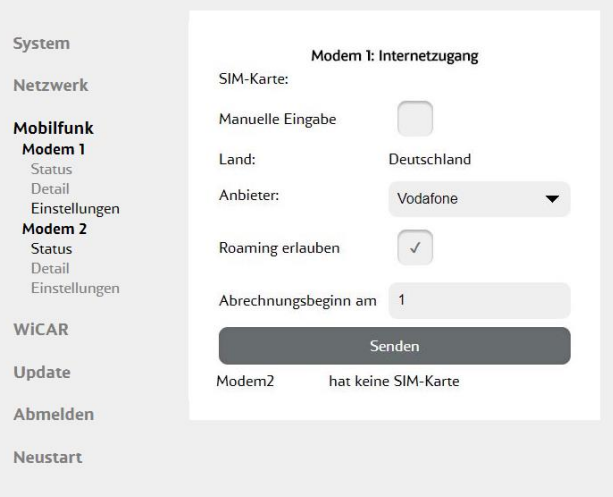

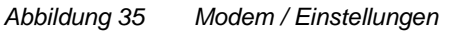

### **Manuelle Eingabe**

Hier können Sie die Einstellungen für die APN festlegen.

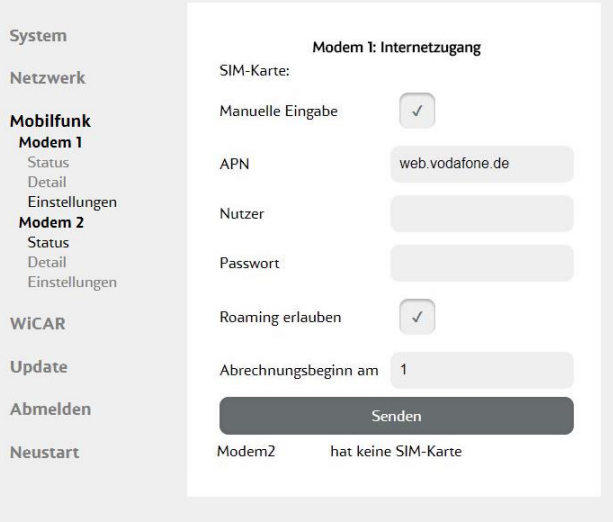

*Abbildung 36 Modem / Status*

#### **Roamingaktivierung**

Mit Aktivierung der Checkbox "Roaming erlauben" geben Sie die Verbindung der SIM-Karte mit einem ausländischen Mobilfunkanbieter frei.

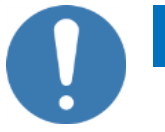

#### **HINWEIS**

 Bei aktiviertem Roaming können zusätzliche Kosten anfallen.

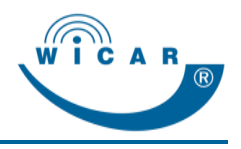

#### **Abrechnungsbeginn am**

Der Abrechnungsbeginn entspricht dem Kalendertag, an dem das Datenvolumen durch den Mobilfunkbetreiber auf "0" gesetzt wird.

Am eingetragen Abrechnungsbeginn setzt die WiCAR® den Zähler für das verbrauchte Datenvolumen im Bereich "Mobilfunk" zurück.

### **HINWEIS**

 Wenn der Abrechnungsbeginn nicht korrekt angegeben ist, hat dies *keine* Auswirkungen auf die Funktionalität der WiCAR® .

Der Datenverbrauch kann allerdings nicht korrekt angezeigt werden.

## <span id="page-45-0"></span>**5.5 WiCAR**

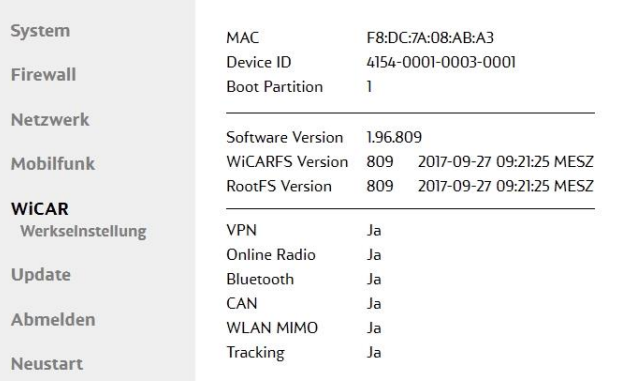

*Abbildung 37 WiCAR Information Hardware / Software (Beispiel)*

Über den Menüpunkt "WiCAR" finden Sie detaillierte Informationen zu installierter Hardware und Software und den verfügbaren Feature-Funktionen.

Die Anzeige der Informationen zur Hardware und Software hängt von der Ausstattung der WiCAR® ab und variiert dementsprechend.

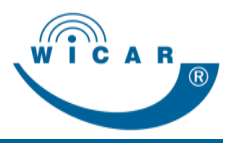

## <span id="page-46-0"></span>**5.5.1 Letzte GPS Koordinaten**

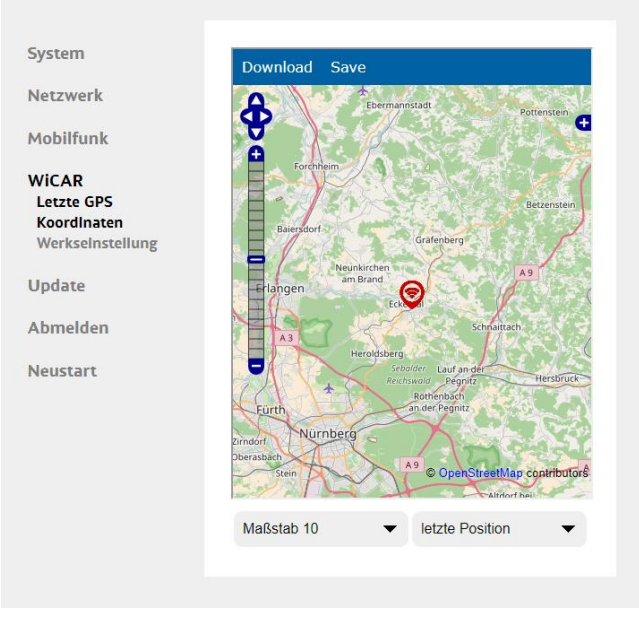

*Abbildung 38 WiCAR / Letzte GPS Koordinaten*

Der Menüpunkt "WiCAR / Letzte GPS Koordinaten wird nur der Benutzergruppe "Service" angezeigt.

Hier werden die letzten GPS-Positionen auf einer Landkarte angezeigt.

## <span id="page-46-1"></span>**5.5.2 Werkseinstellungen**

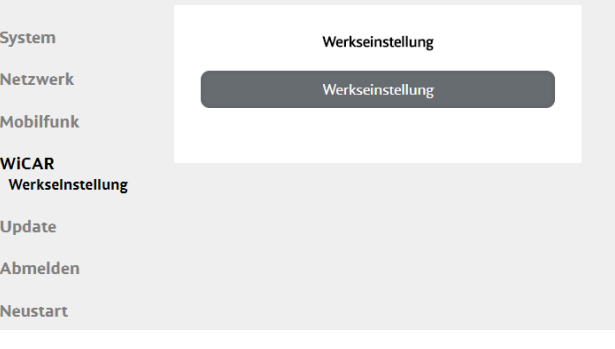

*Abbildung 39 WiCAR / Werkseinstellungen*

Über den Menüpunkt "WiCAR / Werkseinstellungen" können Sie die WiCAR® auf die Werkseinstellungen zurücksetzen.

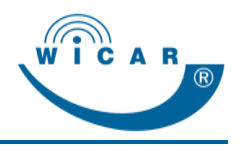

# <span id="page-47-0"></span>**5.6 Update**

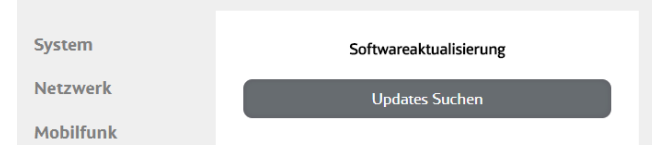

#### *Abbildung 40 Update*

Über den Menüpunkt "Update" können Sie die Softwareversion der WiCAR® aktualisieren.

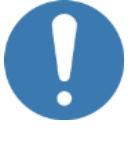

## **HINWEIS**

- Während des gesamten Updatevorgangs muss eine stabile Internetverbindung zur Verfügung stehen.
- ▶ Schalten Sie die WiCAR® während des Updatevorgangs *nicht* aus.

Um die Software zu aktualisieren, gehen Sie wie folgt vor:

- 1. Wählen Sie den Menüpunkt "Update".
- 2. Klicken Sie auf die Schaltfläche "Online Update".
- **Es wird nach neuen Updates gesucht.**
- 3. Sind neue Updates vorhanden, klicken Sie auf die Schaltfläche "Herunterladen".

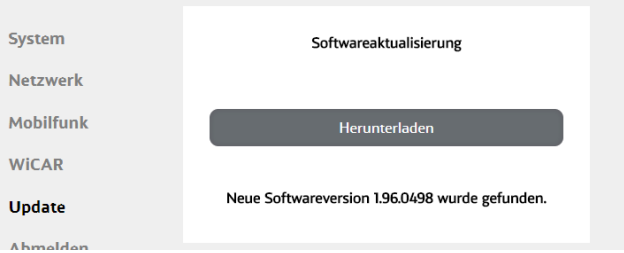

*Abbildung 41 Neues Update herunterladen* 

- Das Update wird heruntergeladen.
- 4. Klicken Sie auf die Schaltfläche "Update installieren".
- Das Update wird installiert.

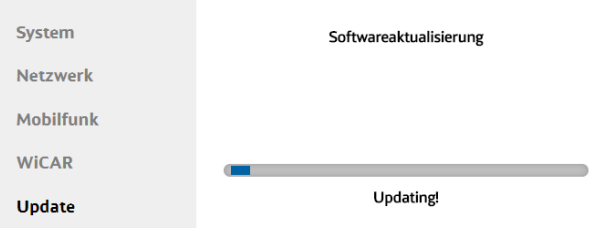

*Abbildung 42 Update wird installiert* 

- 5. Nach erfolgreichem Update führt die WiCAR<sup>®</sup> automatisch einen Neustart durch.
- Die Software ist aktualisiert.

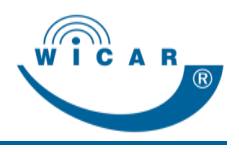

## <span id="page-48-0"></span>**5.6.1 Manuelles Update**

Unter dem Menüpunkt "Update / Manuelles Update" können Sie lokal gespeicherte Updatedateien einspielen.

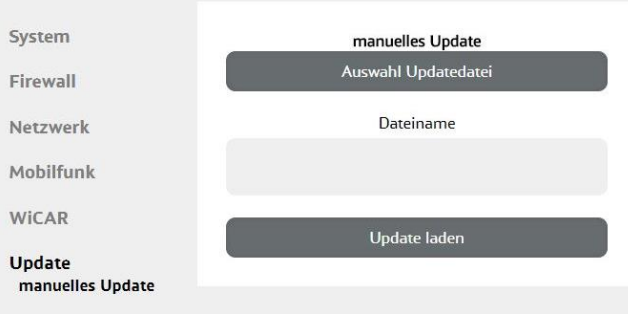

*Abbildung 43 Update / Manuelles Update* 

#### **Feature-Key einspielen**

Für einige optionale Funktionen ist die Freischaltung durch einen Feature-Key (Lizenzschlüssel) notwendig. Die jeweilige Feature-Key-Datei (Dateiendung \*.ats) erhalten Sie nach dem Erwerb von Antennentechnik ABB Bad Blankenburg.

Um einen Feature-Key einzuspielen, gehen Sie wie folgt vor:

- 1. Wählen Sie den Menüpunkt "Update / Manuelles Update".
- 2. Klicken Sie auf die Schaltfläche "Auswahl Updatedatei".
- 3. Wählen Sie die auf Ihrem Rechner lokal gespeicherte Feature-Key-Datei aus.
- Der Feature-Key-Dateiname erscheint im Feld "Dateiname.
- 4. Klicken Sie auf die Schaltfläche "Update laden".
- Der Feature-Key ist eingespielt. Die optionale Funktion ist nun freigeschaltet.

## <span id="page-48-1"></span>**5.7 Abmelden**

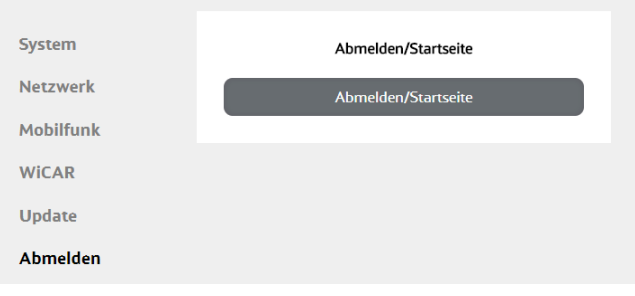

*Abbildung 44 Abmelden*

Über den Menüpunkt "Abmelden" können Sie sich vom WiCAR® Webinterface abmelden.

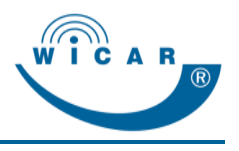

# <span id="page-49-0"></span>**5.8 Neustart**

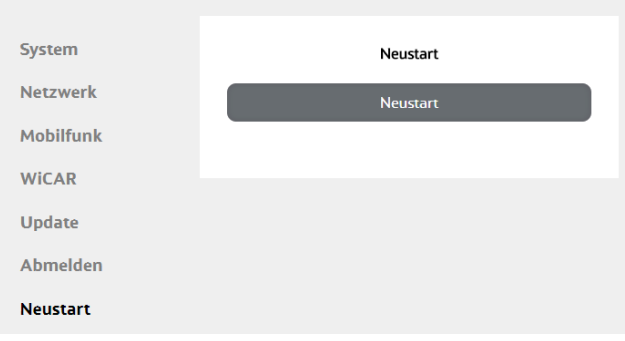

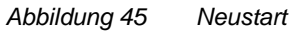

Über den Menüpunkt "Neustart" können Sie einen Neustart der WiCAR® veranlassen.

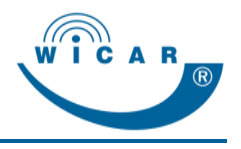

# <span id="page-50-0"></span>**6 Bedienung WiCAR® Information Desk**

Der WiCAR® Information Desk steht allen Standardbenutzern nach erfolgreicher Anmeldung zur Verfügung. Die abgebildeten Anwendungen sind nur Beispiele und können

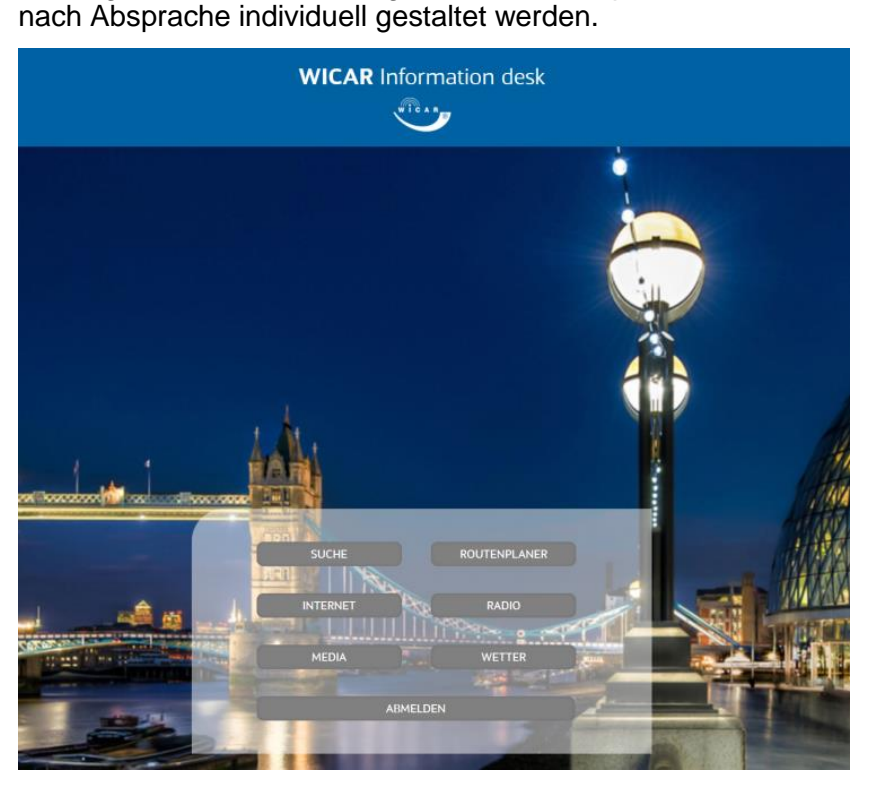

 $A$ *bbildung* 46 *Information Desk*

Im oberen rechten Bereich finden Sie die Anzeige des aktuellen Mobilfunkstatus.

Um von einem Untermenüpunkt wieder auf die Startseite zu gelangen, klicken Sie auf die Schaltfläche "Zurück".

Um den WiCAR<sup>®</sup> Information Desk zu verlassen, klicken Sie auf die Schaltfläche "Abmelden" und Bestätigen die Auswahl.

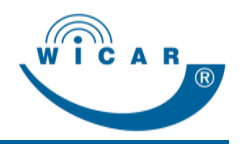

## <span id="page-51-0"></span>**6.1 Suche**

Unter dem Menüpunkt "Suche" können Sie sich eine beliebige Adresse auf der Karte anzeigen lassen.

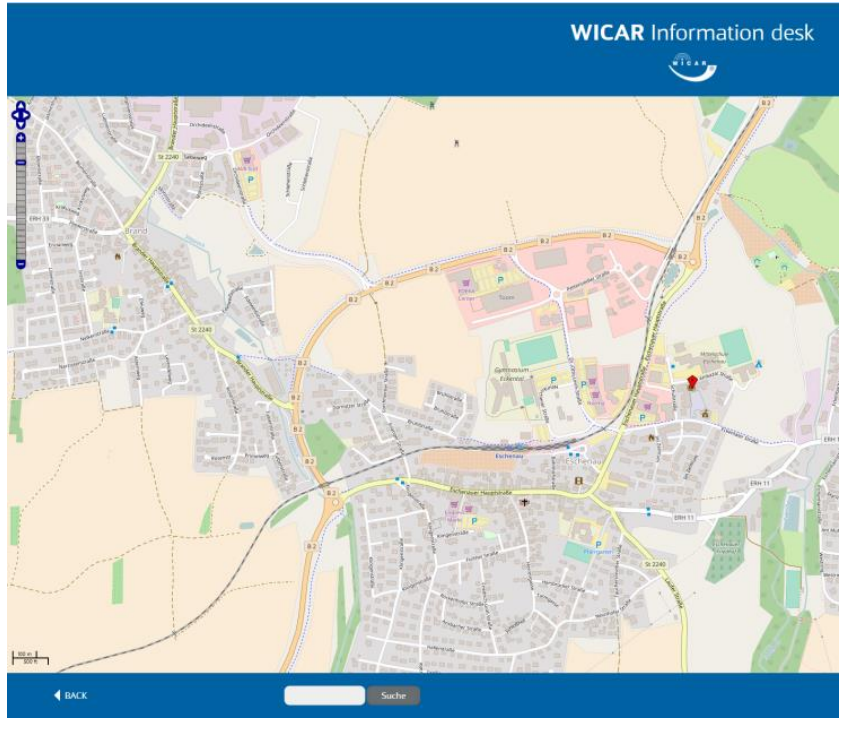

*Abbildung 47 Information Desk / Suche*

## <span id="page-51-1"></span>**6.2 Internet**

Unter dem Menüpunkt "Internet" öffnet sich ein weiteres Browserfenster und Sie können im Internet surfen.

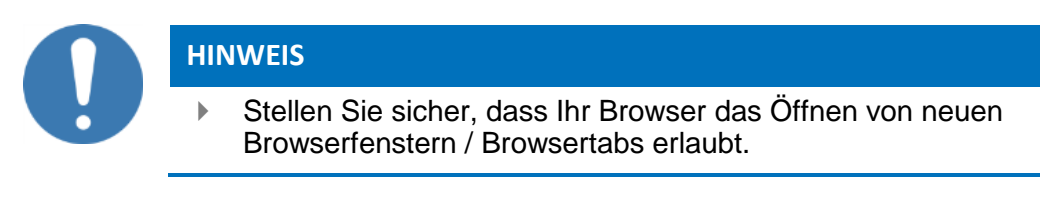

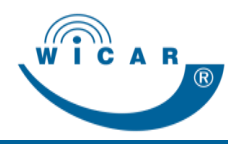

# <span id="page-52-0"></span>**6.3 Radio**

Hierbei handelt es sich um eine Feature-Funktion. Unter dem Menüpunkt "Radio" können Sie Internetradio hören. Sie können, je nach persönlichen Vorlieben, Ihr Internetradio nach Genre, Region usw. auswählen.

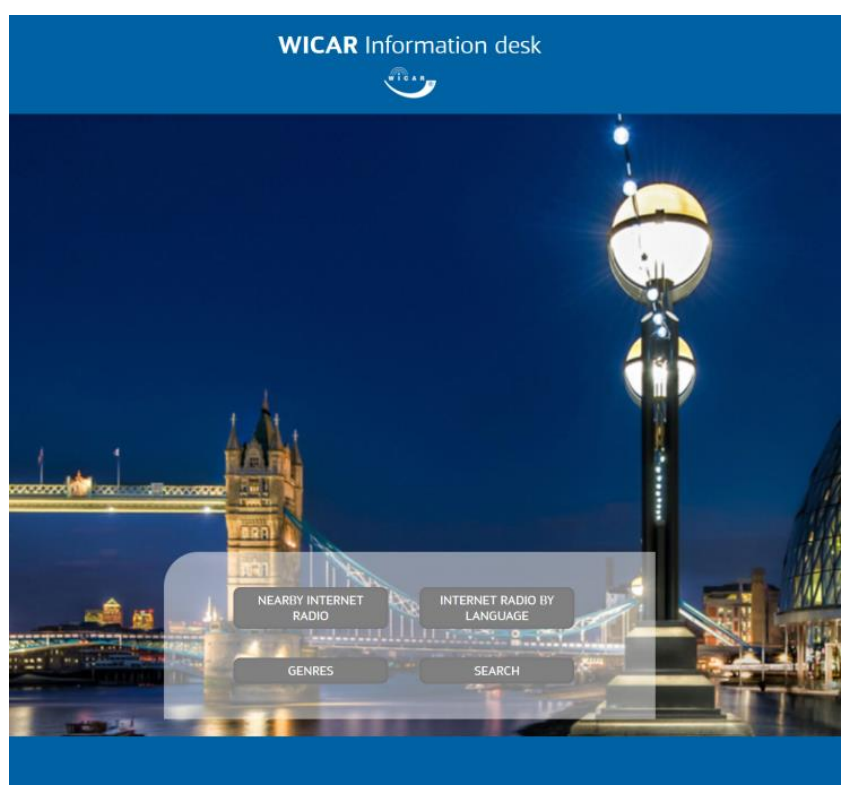

*Abbildung 48 Information Desk / Radio*

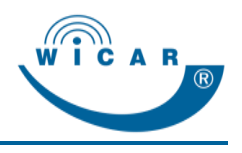

## <span id="page-53-0"></span>**6.4 Media**

Unter dem Menüpunkt "Media" können Sie auf die freigebenen Medieninhalte der WiCAR® zugreifen und sich Videos anschauen oder Musikdateien anhören.

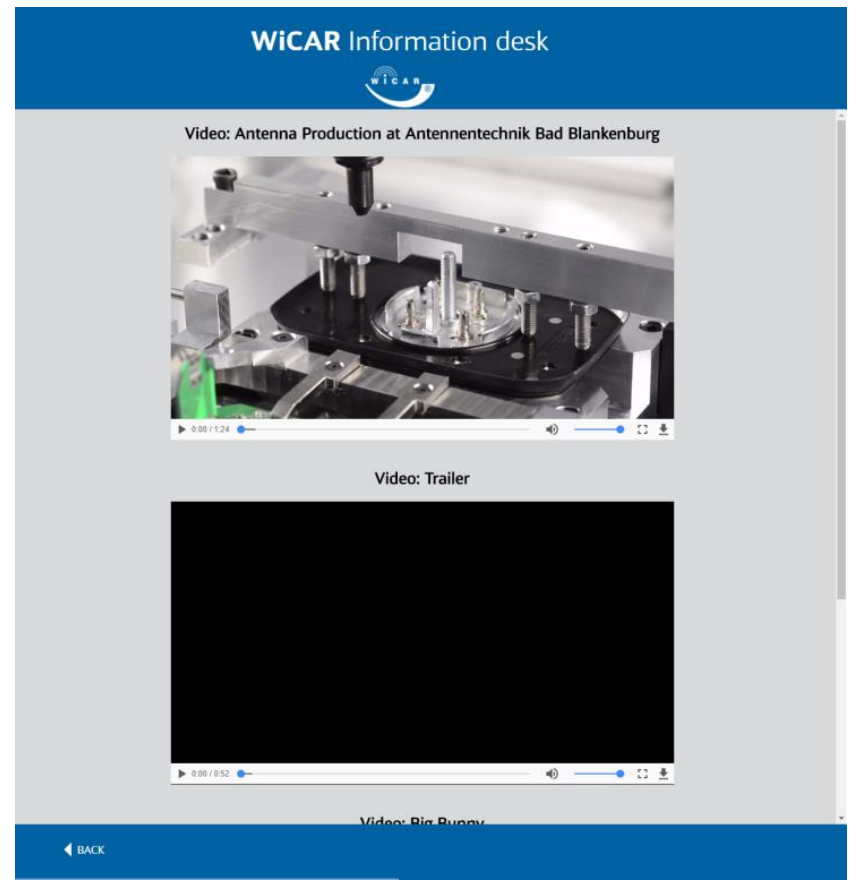

*Abbildung 49 Information Desk / Media*

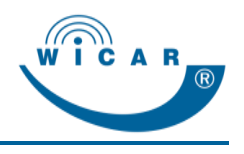

## <span id="page-54-0"></span>**6.5 Wetter**

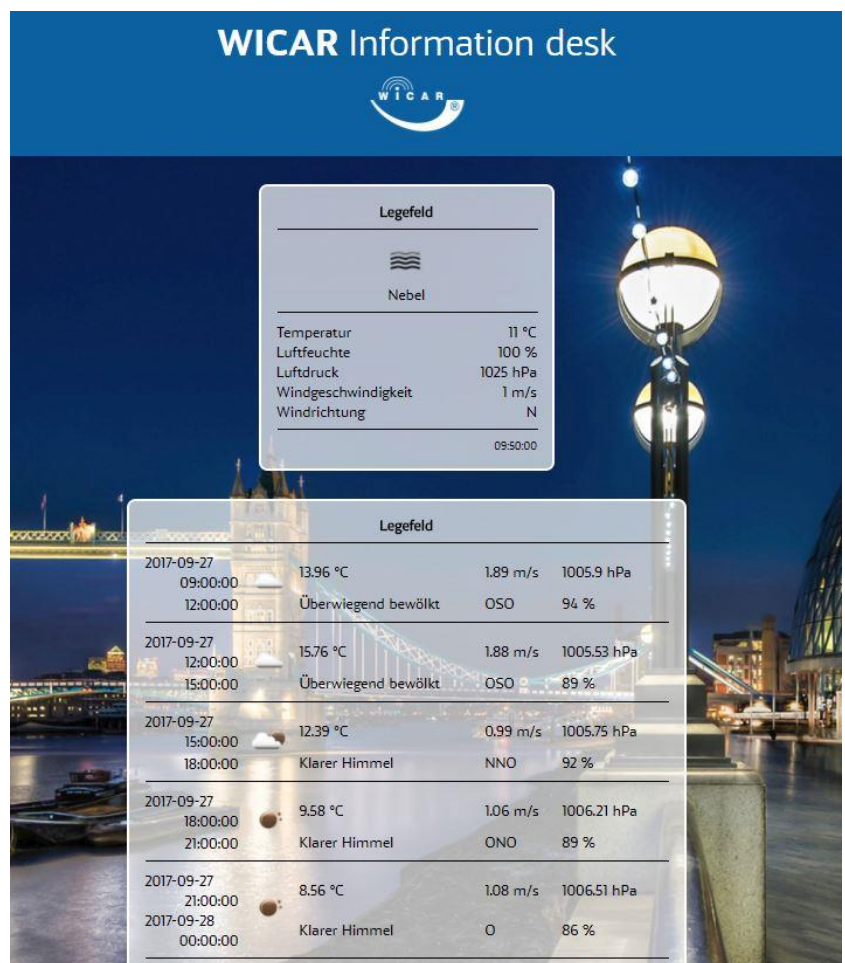

Unter dem Menüpunkt "Wetter" können Sie sich das Wetter des aktuellen Standorts anzeigen lassen.

 $A$ *bbildung* 50

*Information Desk / Wetter*

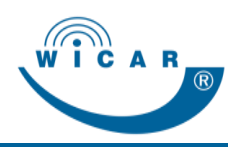

# <span id="page-55-0"></span>**7 Fehler, Störungen**

# <span id="page-55-1"></span>**7.1 Fehlersuche**

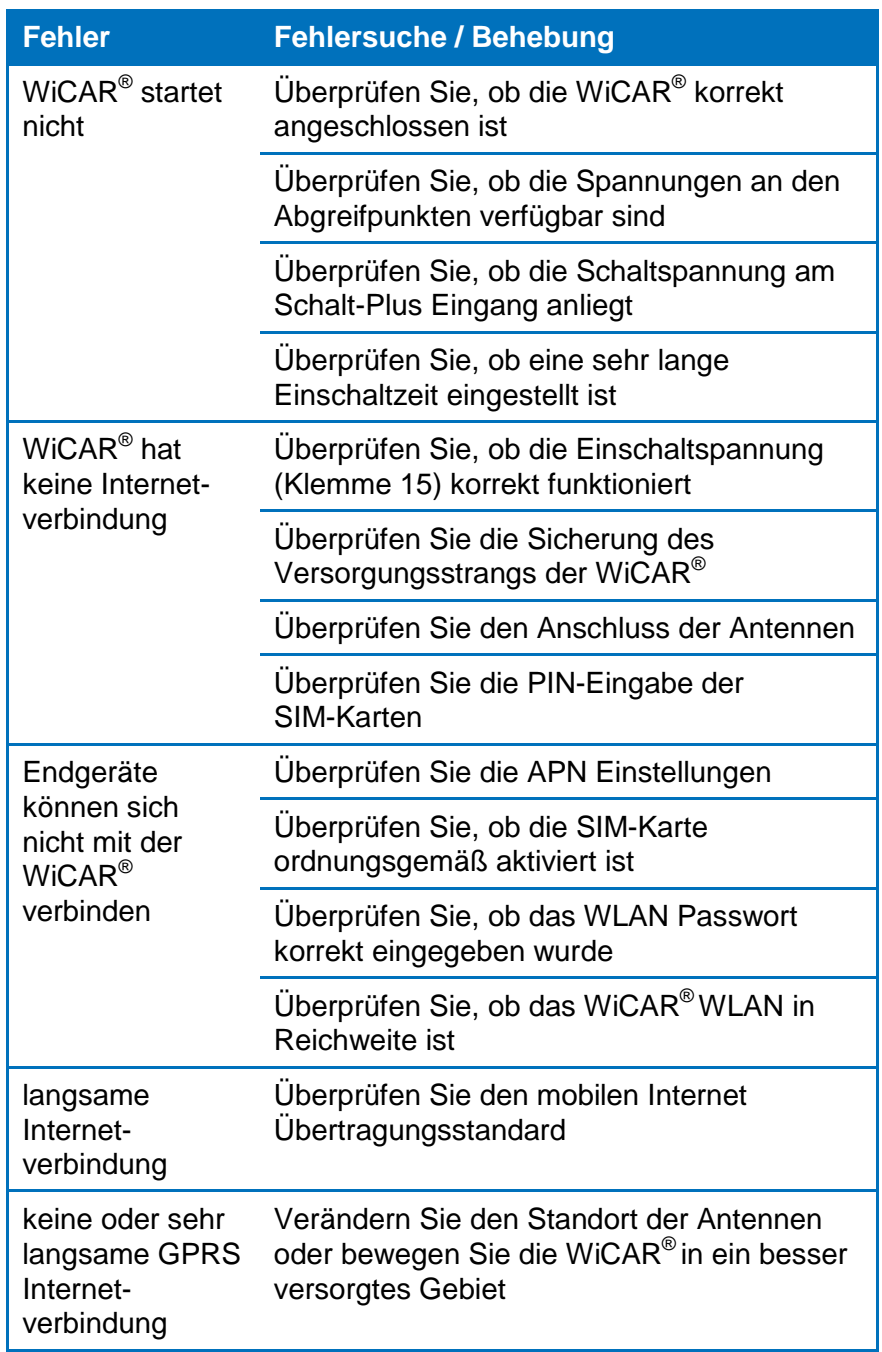

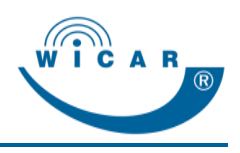

# <span id="page-56-0"></span>**8 Wartung und Reinigung**

## <span id="page-56-1"></span>**8.1 Wartung**

Die WiCAR® enthält keine durch den Betreiber zu wartenden Teile. Kontaktieren Sie bei Störungen unser Serviceteam.

## <span id="page-56-2"></span>**8.2 Reinigung**

Wischen Sie die WiCAR® zur normalen Reinigung mit einem weichen, trockenen oder leicht mit Wasser angefeuchteten Tuch ab. Zur Entfernung von hartnäckigem Schmutz verwenden Sie ein Tuch, das Sie in einer milden, nicht scheuernden Seifenlösung getränkt haben. Wischen Sie sorgfältig mit einem weichen, trockenen Tuch nach.

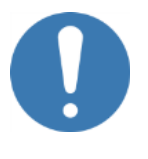

### **HINWEIS**

- Verwenden Sie *niemals* Benzin, Verdünnungsmittel, Alkohol oder sonstige Lösemittel. Andernfalls kann es zu Verfärbungen und / oder Verformungen kommen.
- Achten darauf, dass *keine* Flüssigkeit in die Kontakte oder in das Gehäuse der WiCAR® gelangt.

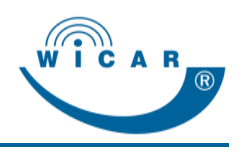

# <span id="page-57-0"></span>**9 Entsorgung und Recycling**

# <span id="page-57-1"></span>**9.1 Umweltschutz**

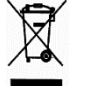

Entsorgen Sie die WiCAR® über eine Sammelstelle für elektronischen Abfall, um Gefahren für die Umwelt zu vermeiden.

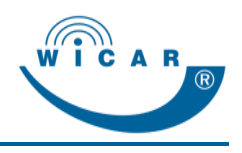

# <span id="page-58-0"></span>**10 Service-Formulare**

## <span id="page-58-1"></span>**10.1 Technischer Support**

Sehr geehrter Kunde, anhand dieser Abfrage können Sie uns Ihre individuellen Konfigurationswünsche für die WiCAR® oder von Ihnen gewünschte Optionen mitteilen.

Produktname: WiCAR Drive / Travel

Produktnummer:  $9 - 2 - 1$ 

Seriennummer: \_\_\_\_\_\_\_\_\_\_\_\_\_\_\_\_\_\_\_\_\_\_\_

\_\_\_\_\_\_\_\_\_\_\_\_\_\_\_\_\_\_\_\_\_\_\_\_\_\_\_\_\_\_\_\_\_\_\_\_ \_\_\_\_\_\_\_\_\_\_\_\_\_\_\_\_\_\_\_\_\_\_\_\_\_\_\_\_\_\_\_\_\_\_\_\_

Wir benötigen: \_\_\_\_\_\_\_\_\_\_\_\_\_\_\_\_\_\_\_\_\_\_\_\_

Ihre Kontaktdaten:

Projektnummer: \_\_\_\_\_\_\_\_\_\_\_\_\_\_\_\_\_\_\_\_\_\_\_

Name: \_\_\_\_\_\_\_\_\_\_\_\_\_\_\_\_\_\_\_\_\_\_\_\_\_\_\_\_\_\_

Firma:\_\_\_\_\_\_\_\_\_\_\_\_\_\_\_\_\_\_\_\_\_\_\_\_\_\_\_\_\_\_\_ Adresse:\_\_\_\_\_\_\_\_\_\_\_\_\_\_\_\_\_\_\_\_\_\_\_\_\_\_\_\_\_

Tel / Fax:

Senden Sie dieses Formular per Fax oder E-Mail an:

Antennentechnik ABB Bad Blankenburg In der Buttergrube 5 D-99428 Weimar

Tel.: +49 (0) 3643 4771-100 Fax: +49 (0) 3643 4771-190

[www.wicar.de](http://www.wicar.de/) info@wicar.de

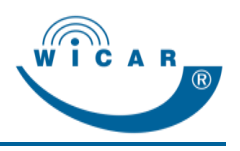

# <span id="page-59-0"></span>**11 Nachweise**

## <span id="page-59-1"></span>**11.1 EU-Konformitätserklärung**

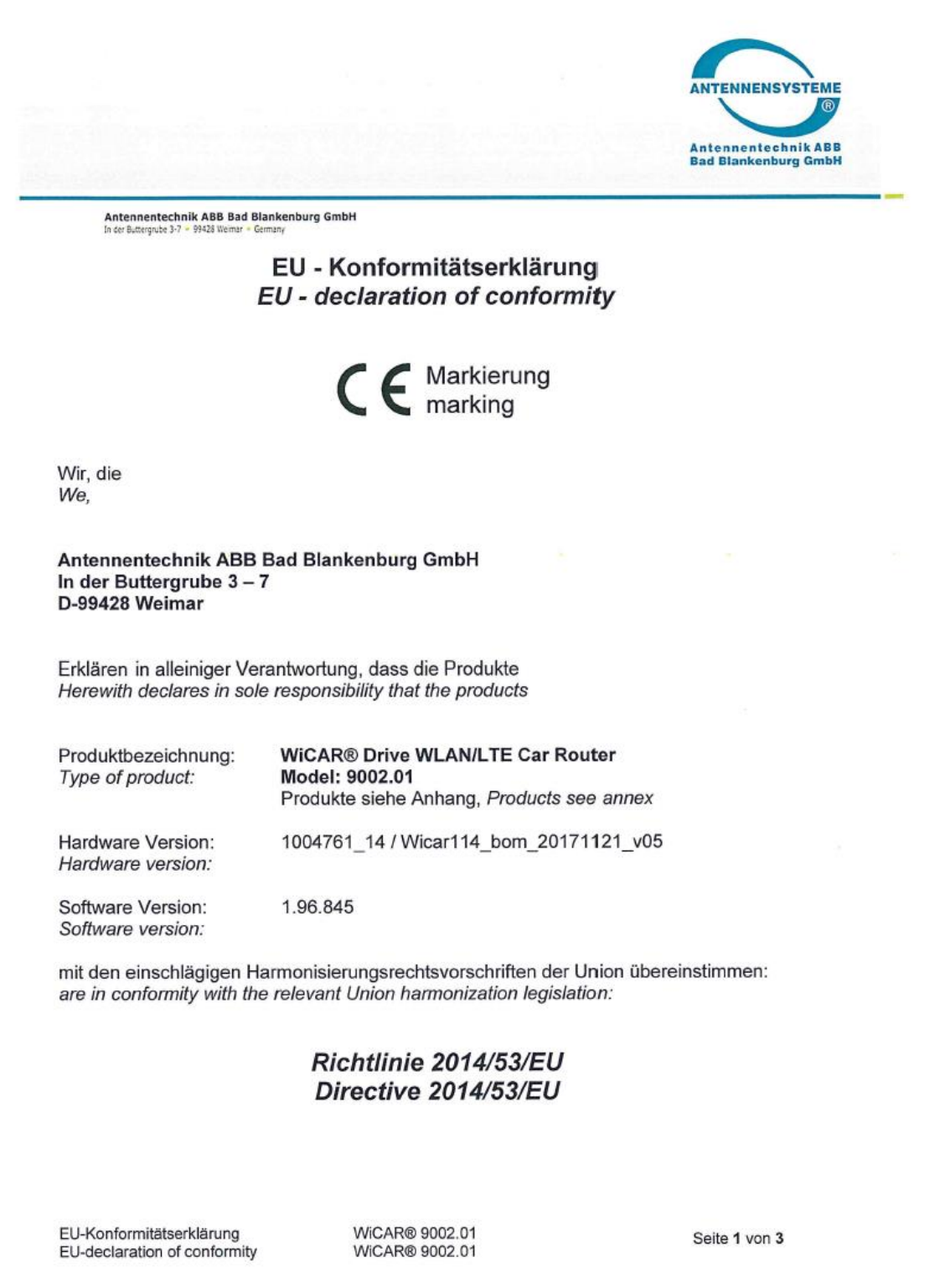

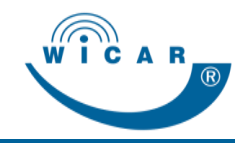

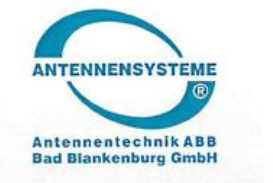

**Antennentechnik ABB Bad Blankenburg GmbH**<br>In der Buttergrube 3-7 \* 99428 Weimar \* Germany

Angewandte Normen und technische Spezifikationen: Applied standards and technical specifications:

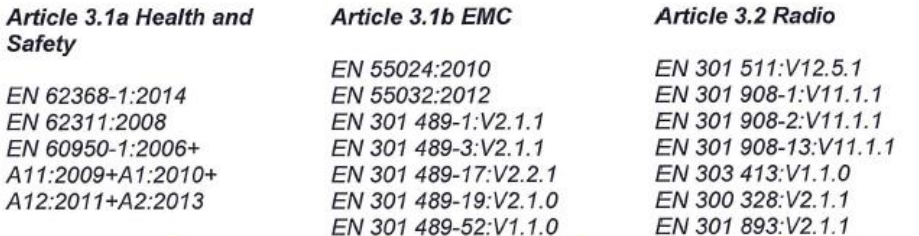

Die Übereinstimmung des bezeichneten Produktes mit den oben genannten Normen wurde bescheinigt durch:

The conformity of the designated product with the above standards has been certified by:

Notifizierte Stelle / Notified Body EU-Kennnummer / EU Identification No. Referenz Nummer / Reference number

PKM electronic GmbH 2522 17/11-0029

Weimar, 01.12.2017 Ort, Datum / place, date

Rechtsverbindliche Unterschrift / Firmenstempel Legally binding signature / company stamp:

Antennentechnik ABB Bad Blankenburg GmbH<br>In der Butlergrube 3-7, 99428 Weimar<br>Telefon: +49 3643 4771 100 · Fan: +49 3643 4771 190

Dr. Michael Weber **Managing Director** 

Ralf Janott **Product Management** 

Diese Erklärung bescheinigt die Übereinstimmung mit den genannten Richtlinien, beinhaltet jedoch keine Zusicherung von Eigenschaften.<br>Die Sicherheitshinweise der mitgelieferten Produktdokumentation sind zu beachten.<br>Die An

EU-Konformitätserklärung EU-declaration of conformity WiCAR® 9002.01 WiCAR® 9002.01

Seite 2 von 3

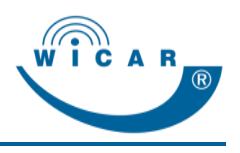

# **11.2 E1 Zertifikat**

<span id="page-61-0"></span>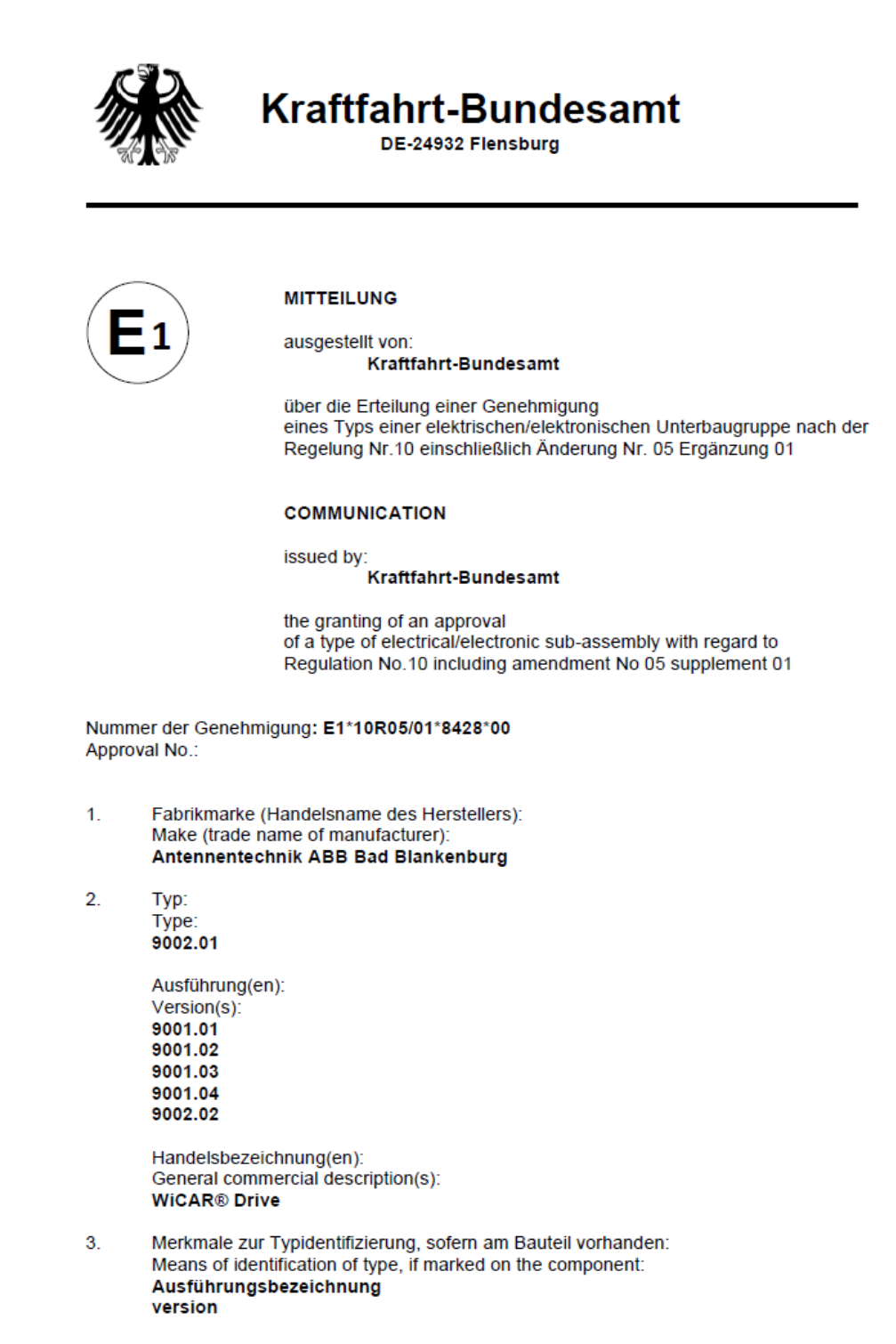

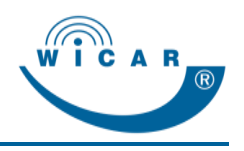

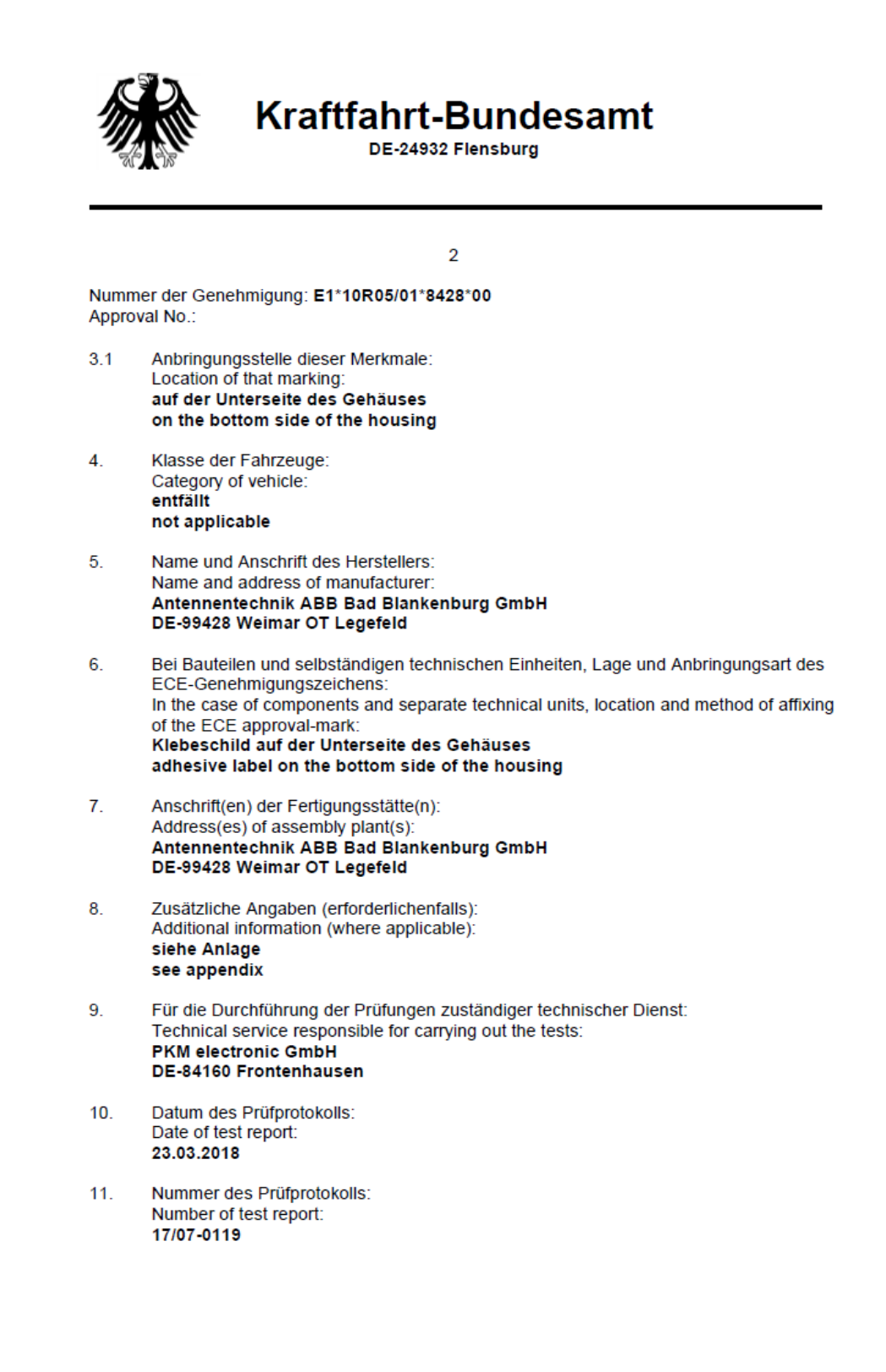

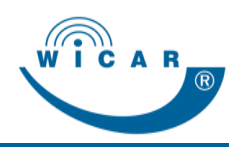

**Kraftfahrt-Bundesamt** DE-24932 Flensburg 3 Nummer der Genehmigung: E1\*10R05/01\*8428\*00 Approval No.: Bemerkungen (gegebenenfalls):  $12.$ Remarks (if any): siehe Anlage see appendix  $13.$ Ort: DE-24932 Flensburg Place:  $14.$ Datum: 04.04.2018 Date: Unterschrift: Im Auftrag 15 Signature: **Ulrike Althoff** Das Inhaltsverzeichnis der bei den zuständigen Behörden hinterlegten Typgenehmi-16. gungsunterlagen, die auf Antrag erhältlich sind, liegt bei. The index to the information package lodged with the approval authority, which may be obtained on request is attached.

- $1.$ Anlage zur ECE-Typgenehmigungs-Mitteilung Appendix to the ECE type-approval communication
- $2.$ Inhaltsverzeichnis zu den Beschreibungsunterlagen Index to the information package
- Beschreibungsunterlagen  $3.$ Information package
- $17.$ Grund oder Gründe für die Erweiterung der Genehmigung: Reason(s) of extension of approval: entfällt not applicable

E1\*10R05/01\*8428\*00

 $\frac{0}{\Omega}$ 

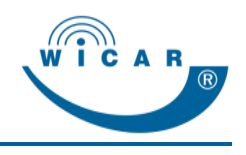

# <span id="page-64-0"></span>**12 Anhang**

## <span id="page-64-1"></span>**12.1 Index**

## **A** Abmessungen ...................*Siehe* Spezifikation Administration Abmelden ..........................48 Benutzerverwaltung ..........31 Einstellungen.....................27 Feature-Key einspielen .....48 Firewall-Eintrag hinzufügen ..........................................35 Firewall-Eintrag verwalten.36 Logdatei ............................25 Logo ..................................30 Manuelles Update .............48 Mediendateien hochladen.34 Mediendateien verwalten ..34 Mobilfunk...........................41 Modem-Details ..................43 Modem-Einstellungen .......44 Modem-Status...................42 Netzwerk ...........................36 Neuen Benutzer anlegen ..32 Neustart.............................49 Nutzer-Statistik..................26 PIN-Eingabe......................41 Portweiterleitung ...............40 Roamingaktivierung ..........44 SMS Weiterleitung ............29 System ..............................23 Tracking Informationen senden ..............................28 Update...............................47 VPN...................................32 Werkseinstellungen...........46 WiCAR ..............................45 Zeitzone einstellen ............28 Anschluss ...............................18 Aufbau ....................................13 **B** Benutzergruppen....................31 Berechtigungen ......................31

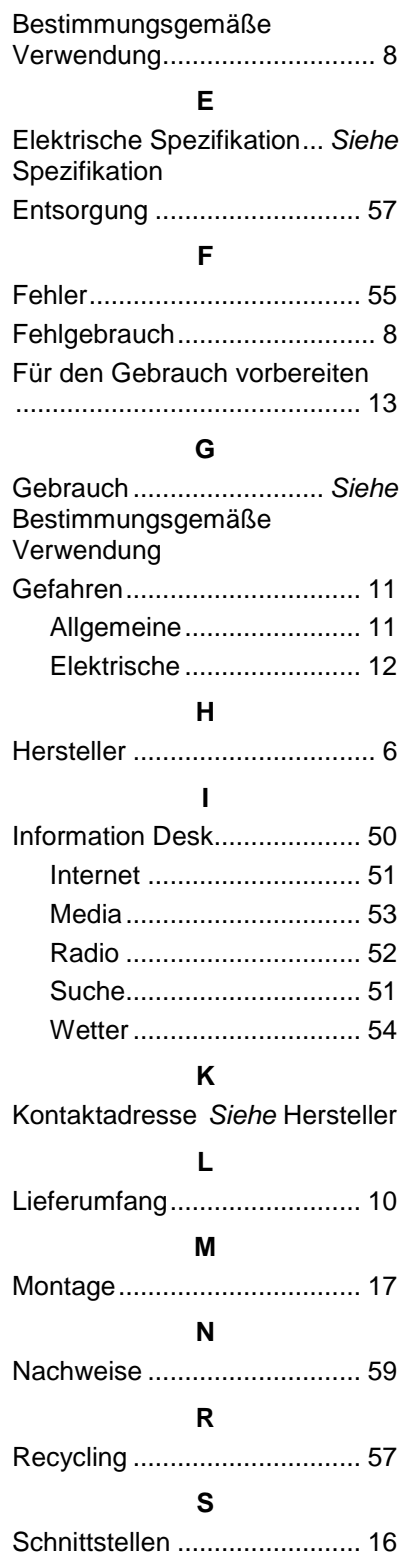

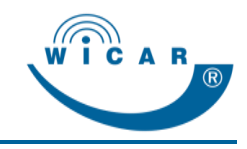

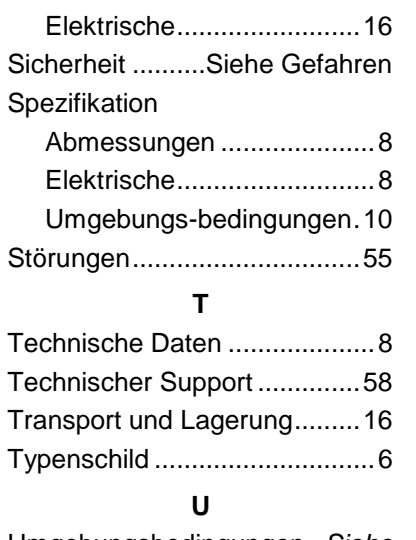

Umgebungsbedingungen ..*Siehe* Spezifikation

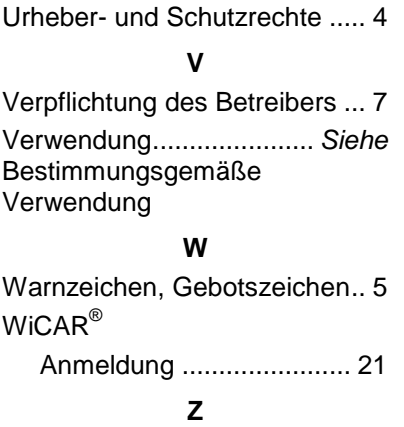

Zeichenerklärung..................... 5

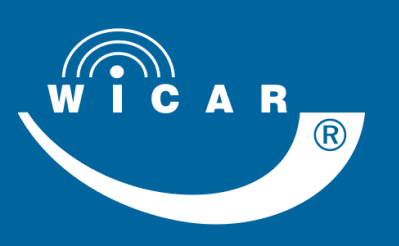

In der Buttergrube 5 99428 Weimar **Germany** 

 $\leftarrow$  +49 3643 4771-100  $\overline{+49}$  3643 4771-190

**v**info@wicar.de **Www.wicar.de** 

Handbuch WiCAR**®** Version: 1.0 Original in Deusch

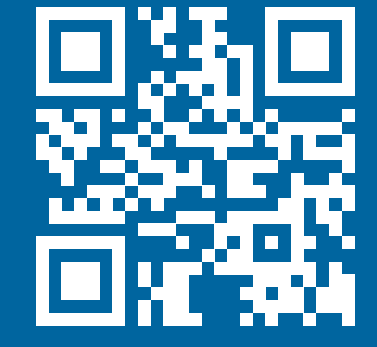

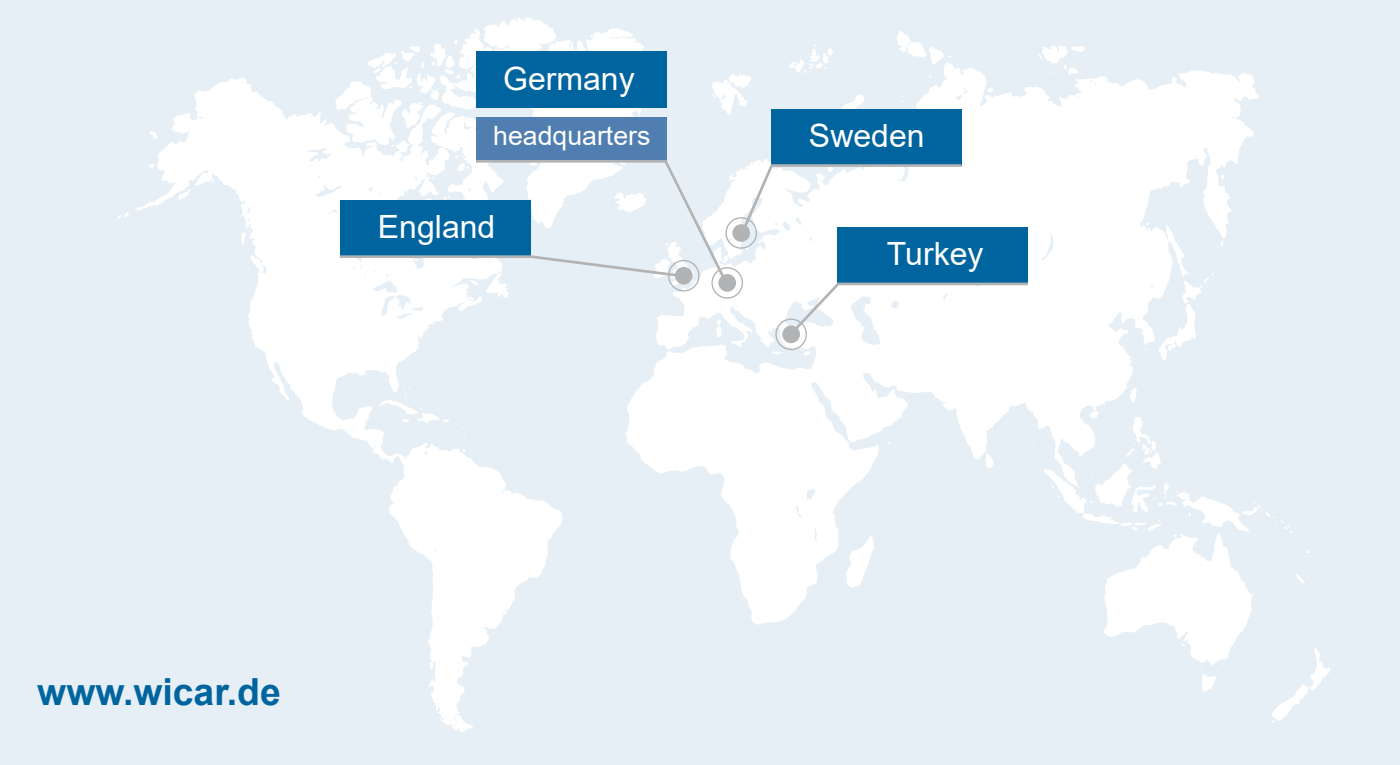